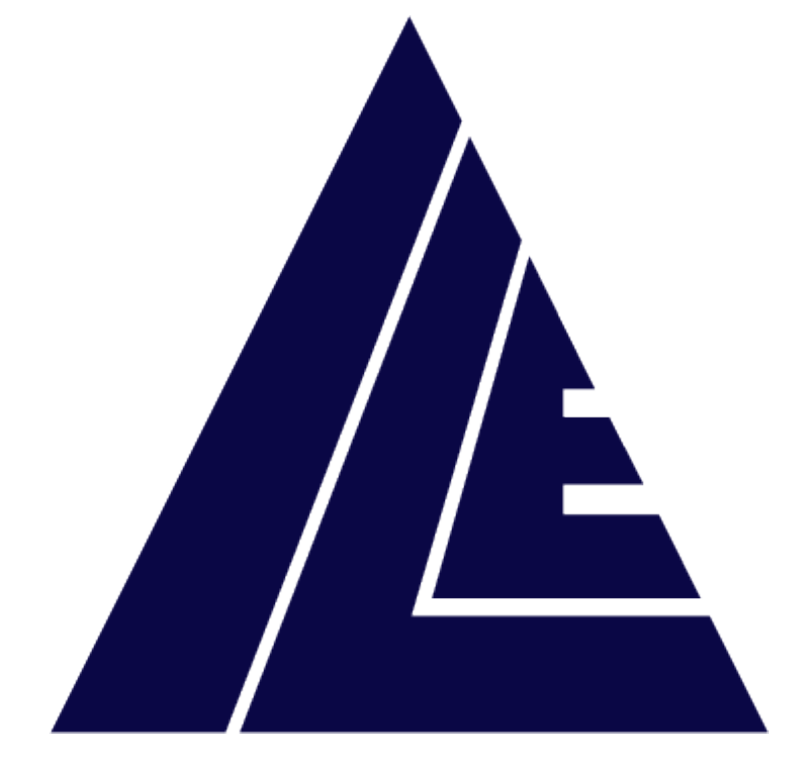

# **INTERNATIONAL LIFT EQUIPMENT LTD**

# **ILE SKYDATA**

# **Lift monitoring system user manual version 4**

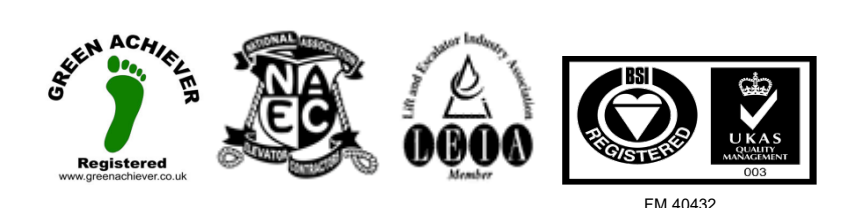

London Tel: 0208 527 9669 London Fax: 0208 531 0936 Website: www.ileweb.co.uk

Leicester Tel: 0116 269 0900 Leicester Fax: 0116 269 0939 Email: rking@ilegroup.co.uk

# **CONTENTS**

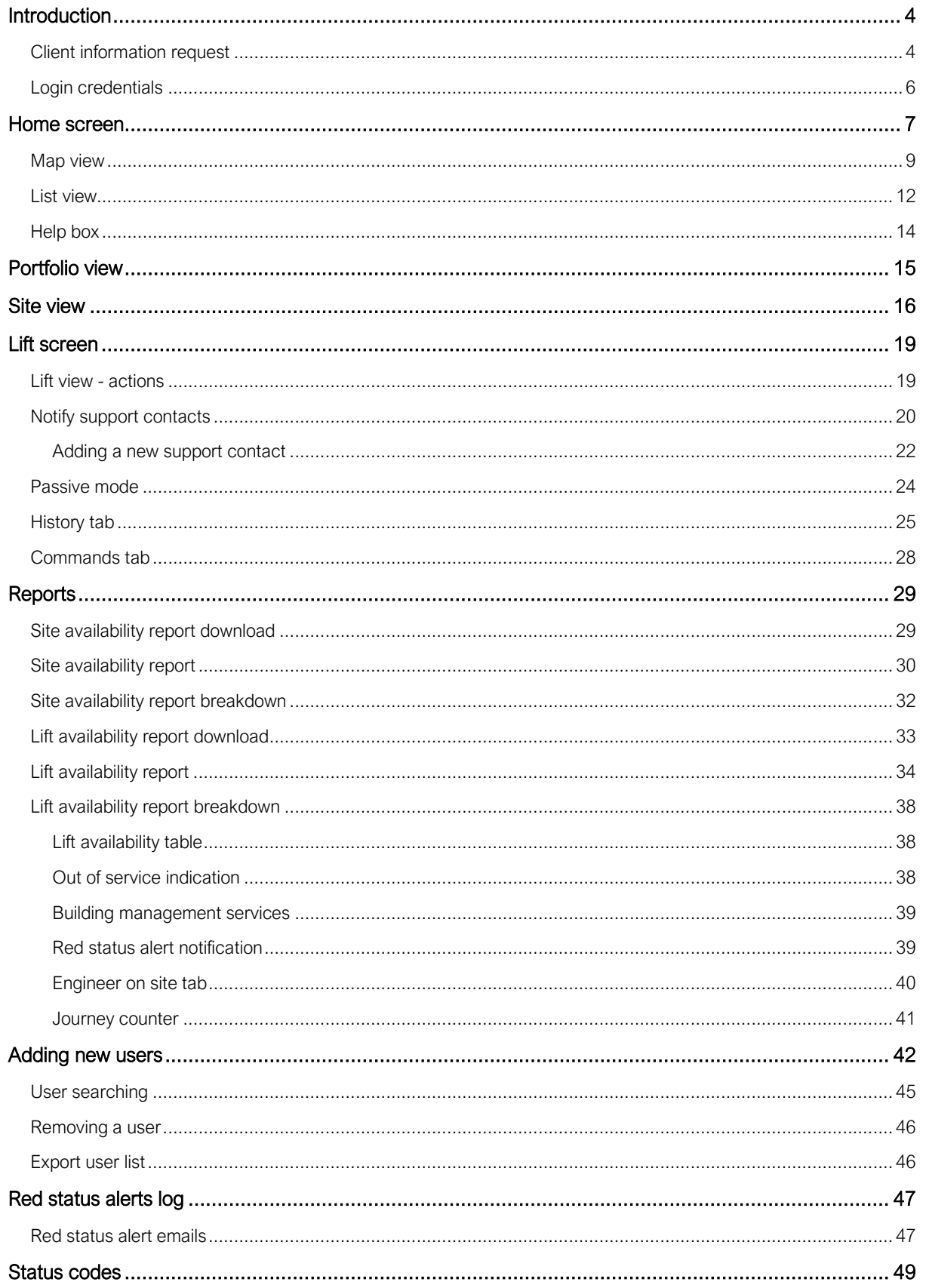

London Tel: 0208 527 9669<br>London Fax: 0208 531 0936 Website: www.ileweb.co.uk

Leicester Tel: 0116 269 0900<br>Leicester Fax: 0116 269 0939 Email: rking@ilegroup.co.uk

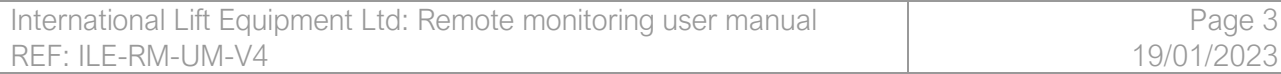

Leicester Tel: 0116 269 0900 Leicester Fax: 0116 269 0939 Email: rking@ilegroup.co.uk

<span id="page-3-0"></span>INTRODUCTION<br>The following manual details the information required for a user to successful operate the Skydata remote monitoring system. To get started the user requires access to a PC, Tablet or smartphone with an internet connection and a web browser, these are the fundamental requirements needed to monitor your portfolio from anywhere in the world.

Each section of the following documentation provides detailed instructions on how to use the remote monitoring system.

If you require any further information, please get into contact with the technical support team at International Lift Equipment.

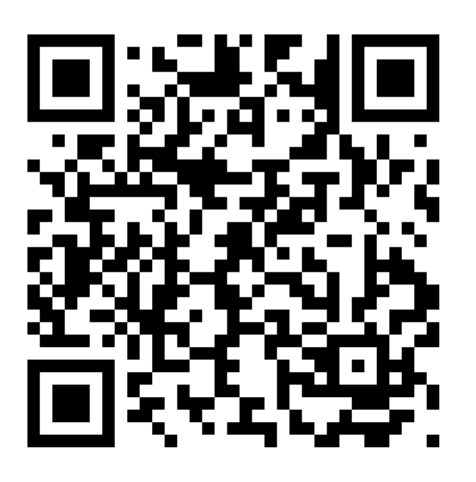

<http://www.ileweb.com/contacts.asp>

### <span id="page-3-1"></span>CLIENT INFORMATION REQUEST

The following information is only relevant to new clients, if you are an existing Skydata user you can pass over this chapter and go straight to *[Login credentials.](#page-5-0)*

Upon purchasing your Skydata remote monitoring system you would have been forwarded a client user information request form. This form allows us to create your personalised Skydata portfolio space. It also allows us to set up your initial key users and support contacts. If you have not received a client information request form, please follow the below link.

### *<http://www.ileweb.com/techmanuals.asp>*

Once you have entered the data required, send this document back to the requested contact below.

London Tel: 0208 527 9669 London Fax: 0208 531 0936 Website: www.ileweb.co.uk

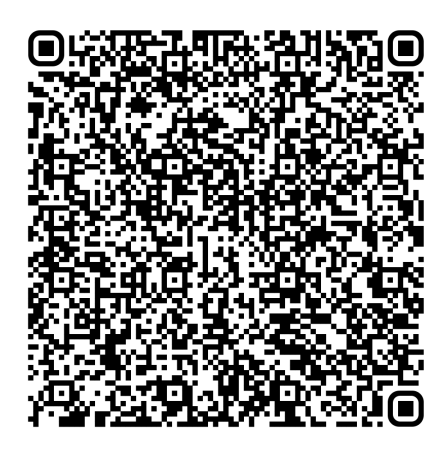

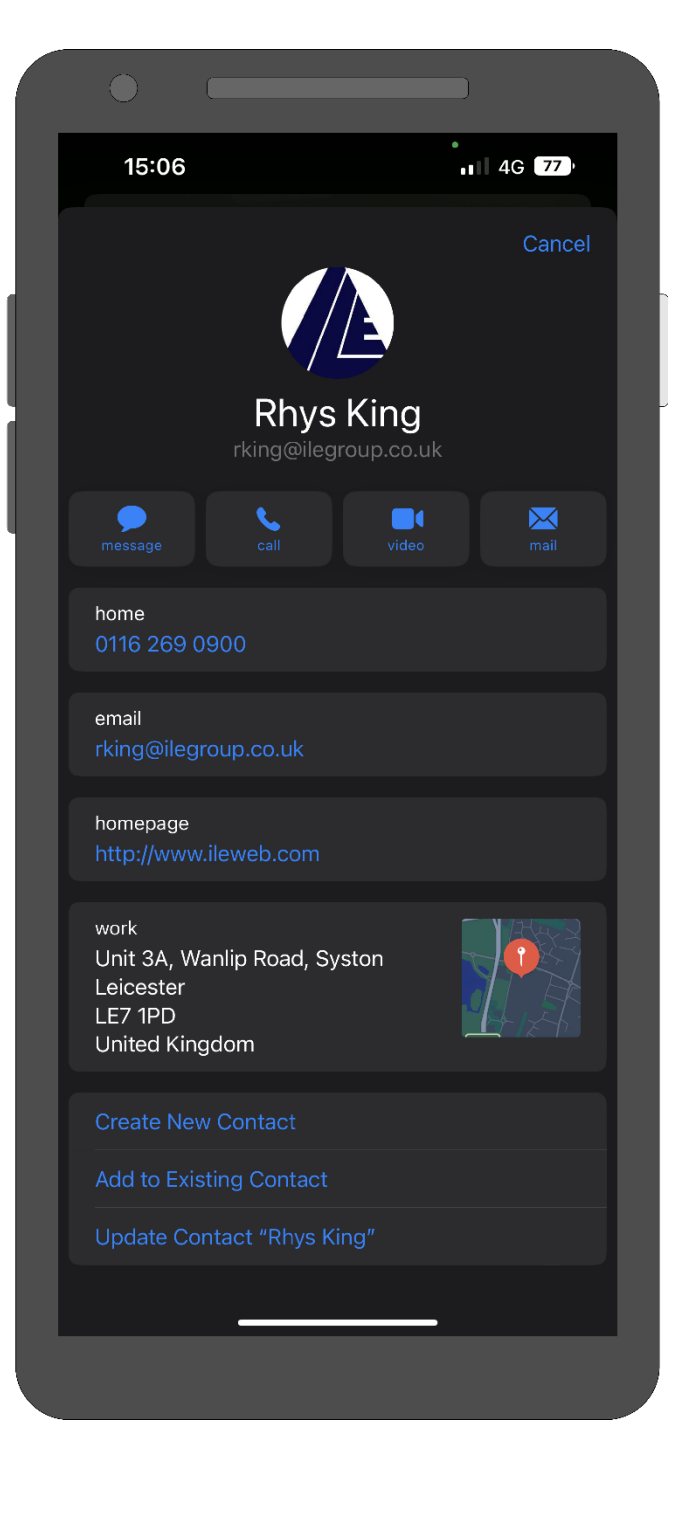

Leicester Tel: 0116 269 0900 Leicester Fax: 0116 269 0939 Email: rking@ilegroup.co.uk

## <span id="page-5-0"></span>LOGIN CREDENTIALS

Part of the client information request form allows us to set up your initial individual user accounts. Each individual user will be supplied with a personalised login username and password.

To login into the Skydata remote monitoring portal follow the links provided below. If this is the first-time logging into the portal, you will be asked to update your password to something more secure and memorable *[Figure 1.](#page-5-1)*

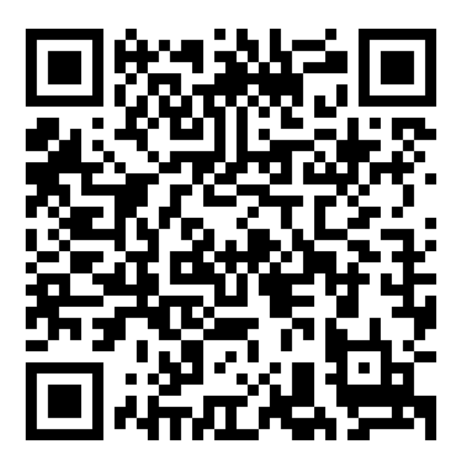

[Login \(ilegroup.co.uk\)](https://skydata.ilegroup.co.uk/Admin/Login?NextUrl=%2FAdmin)

Change Password

HOME / CLIENT LIST / EDIT 'INTERNATIONAL LIFT EQUIPMENT ' / EDIT 'RKING' / CHANGE PASSWORD

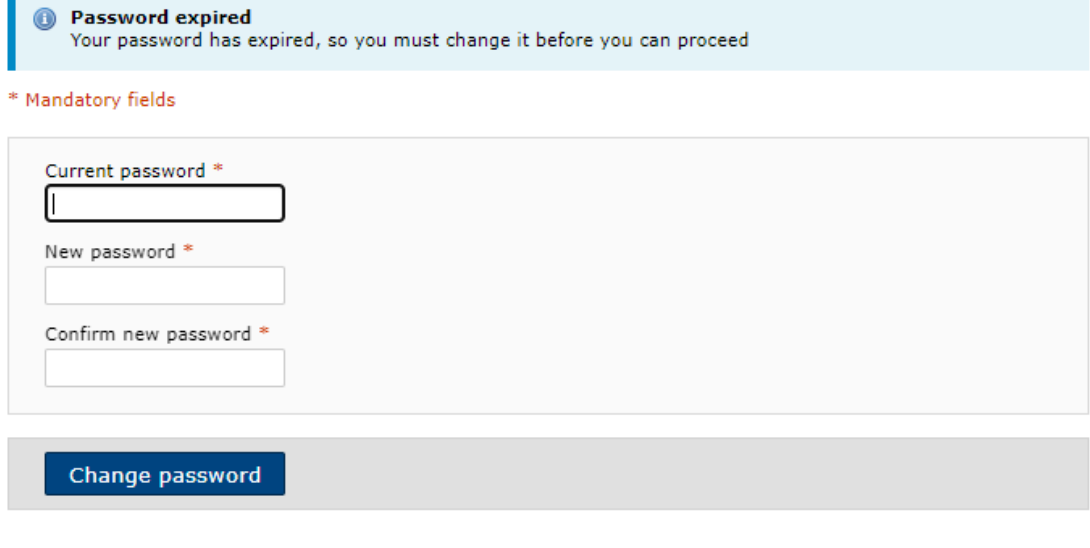

<span id="page-5-1"></span>*Figure 1*

London Tel: 0208 527 9669 London Fax: 0208 531 0936 Website: www.ileweb.co.uk

Leicester Tel: 0116 269 0900 Leicester Fax: 0116 269 0939 Email: rking@ilegroup.co.uk

<span id="page-6-0"></span>HOME SCREEN<br>Once you have logged into your account you will be taken to the home screen, depending on the device used this might visually look different, Mobile devices do not have the geographical map view available *[Figure 2](#page-6-1)*, however the functionality stays the same throughout.

The home screen has multiple tabs situated at the top of the page such as portfolio, support contacts, users, red status alerts and settings. This is dependent on the type of account you have; account types are discussed in section *[Adding new users.](#page-41-0)*

Situated below these tabs is the map view which gives you a geographical overview of your lifts and their locations, a list tab is also present which shows the lifts in a list type view.

To the right of the map and list views you have a lift status box. The remote monitoring works upon the traffic light system as a visual aid to lifts live status, these statuses are discussed in further detail in section *[List view.](#page-11-0)* Depending on which three of the states you select, it will remove the others from the map view allowing you to pinpoint lifts that are currently holding that specific status.

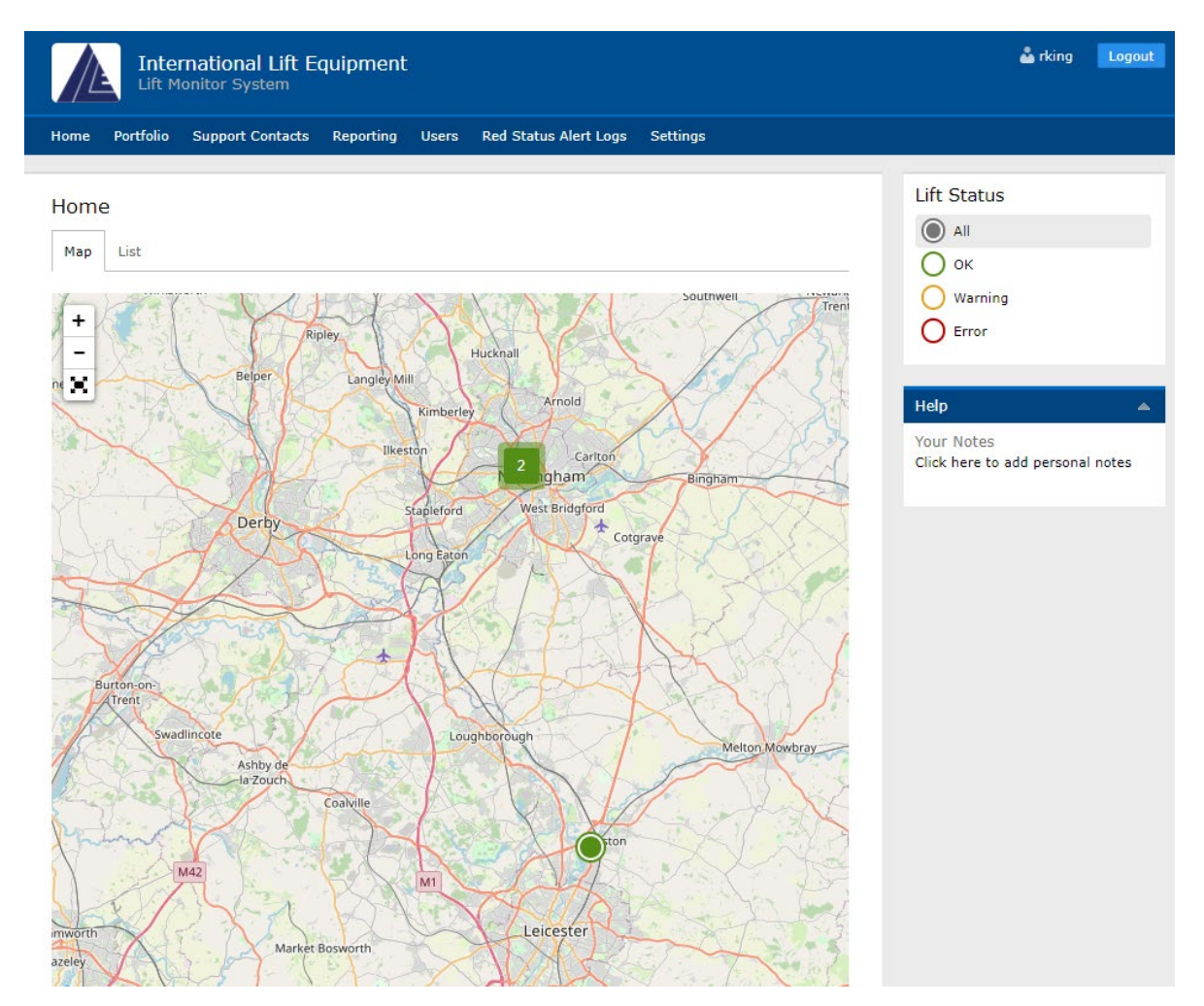

<span id="page-6-1"></span>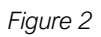

London Tel: 0208 527 9669 London Fax: 0208 531 0936 Website: www.ileweb.co.uk

Leicester Tel: 0116 269 0900 Leicester Fax: 0116 269 0939 Email: rking@ilegroup.co.uk

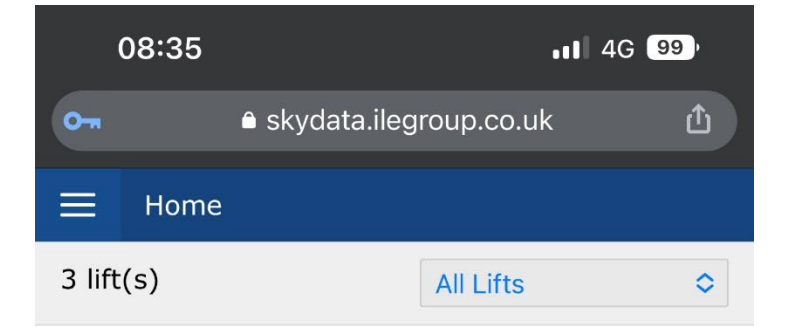

### **ILE Leicester Office**

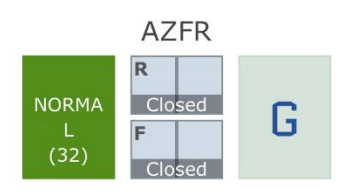

### **Oak View**

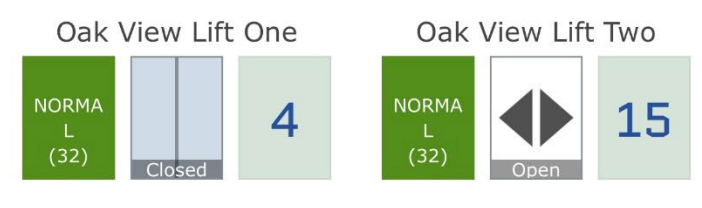

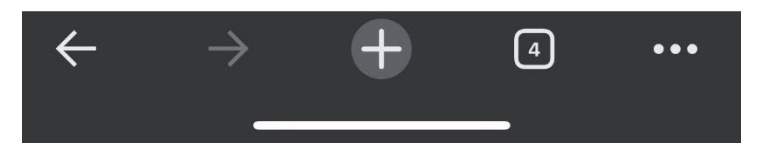

#### *Figure 3*

London Tel: 0208 527 9669 London Fax: 0208 531 0936 Website: www.ileweb.co.uk

Leicester Tel: 0116 269 0900 Leicester Fax: 0116 269 0939 Email: rking@ilegroup.co.uk

## <span id="page-8-0"></span>MAP VIEW

The map view allows for navigation of your lift portfolio alongside its geographical location. Depending on where abouts your lifts are situated the map view will be zoomed out as default to outline your full portfolio.

To navigate the map, you can use your mouse or track pad to grab the map and pull to the desired location, you can also use the mouse wheel to zoom in and out of the map. Double clicking the desired location with the mouse courser will zoom one level at a time.

If you are using a tablet or mobile device with the requested desktop view selected, full touch control is supported.

The map view also has set controls at the left-hand side of the screen. Plus, and minus controls allowing for zoom in and out, as well as an option for a full screen mode *[Figure 4.](#page-8-1)*

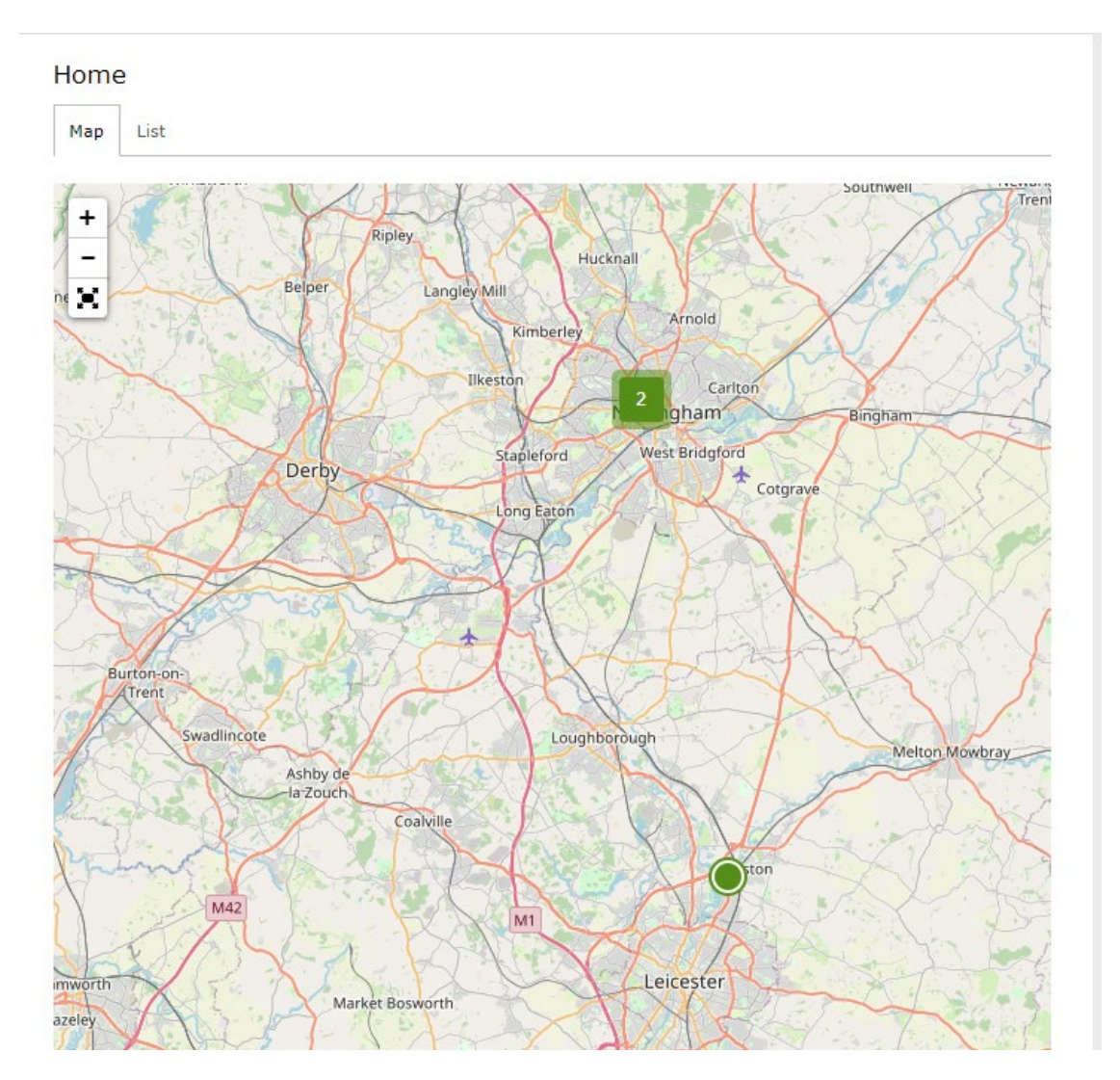

<span id="page-8-1"></span>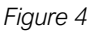

London Tel: 0208 527 9669 London Fax: 0208 531 0936 Website: www.ileweb.co.uk

Leicester Tel: 0116 269 0900 Leicester Fax: 0116 269 0939 Email: rking@ilegroup.co.uk

Lifts are grouped together geographically, as shown in *[Figure 4](#page-8-1)* you can see two lifts grouped together, by clicking the this it will zoom you down one level. Clicking again will further zoom in view, doing so again will break them into their individual lifts linked to that location *[Figure 5.](#page-9-0)*

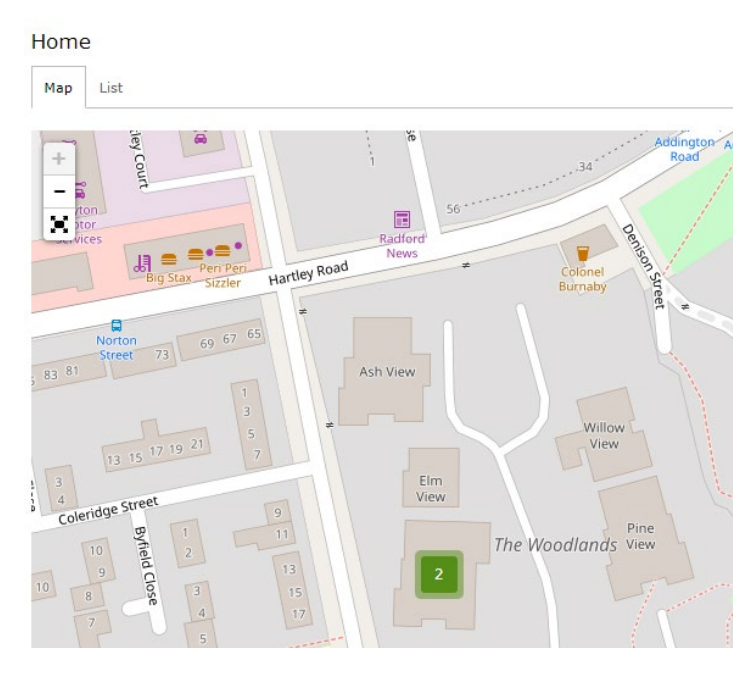

<span id="page-9-0"></span>*Figure 5*

#### Home

Map List

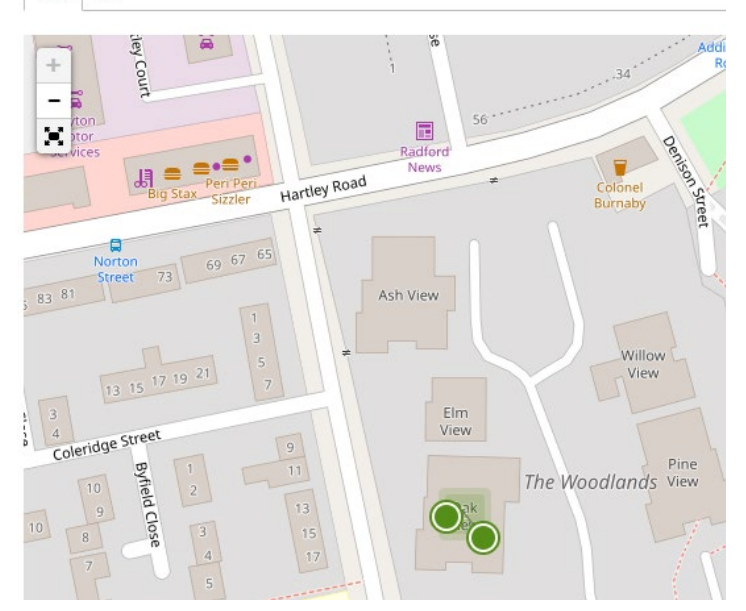

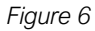

London Tel: 0208 527 9669 London Fax: 0208 531 0936 Website: www.ileweb.co.uk

Leicester Tel: 0116 269 0900 Leicester Fax: 0116 269 0939 Email: rking@ilegroup.co.uk

Hovering over the individual lifts when in this zoomed in state will bring up the lifts ID and its status *[Figure 7](#page-10-0)*. Clicking on either of the lifts shown will take you through to the lift level, the lift level is discussed in further detail in section *[Lift screen](#page-18-0)*.

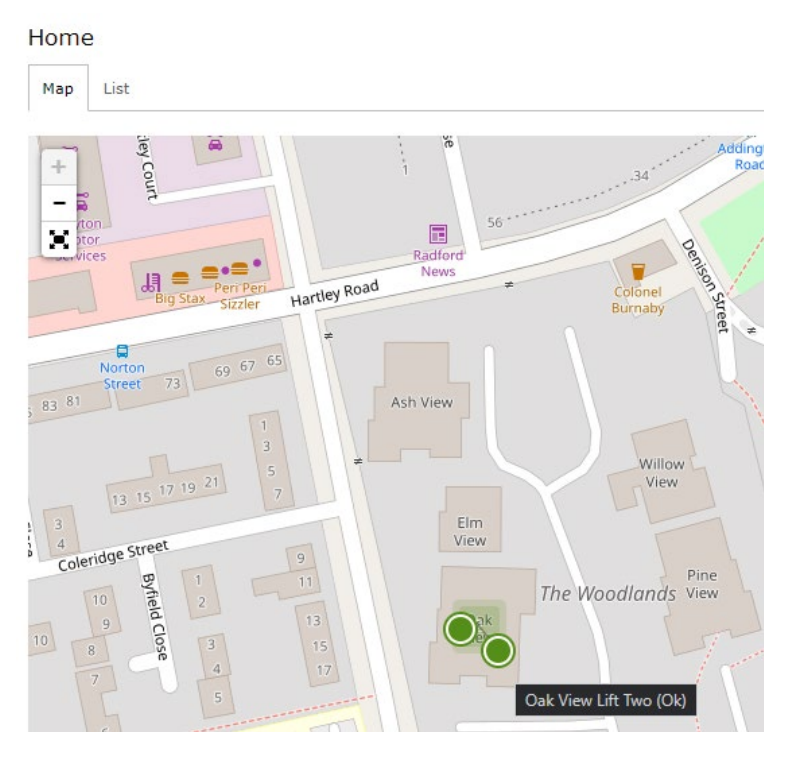

<span id="page-10-0"></span>*Figure 7*

London Tel: 0208 527 9669 London Fax: 0208 531 0936 Website: www.ileweb.co.uk

Leicester Tel: 0116 269 0900 Leicester Fax: 0116 269 0939 Email: rking@ilegroup.co.uk

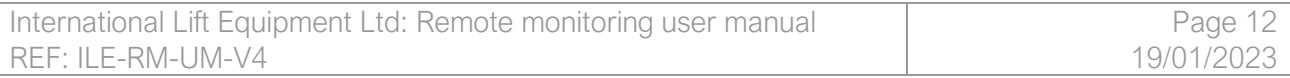

## <span id="page-11-0"></span>LIST VIEW

The second tab on the home page next to the map view allows you to view the lifts under your control as a list *[Figure 8](#page-11-1)*.

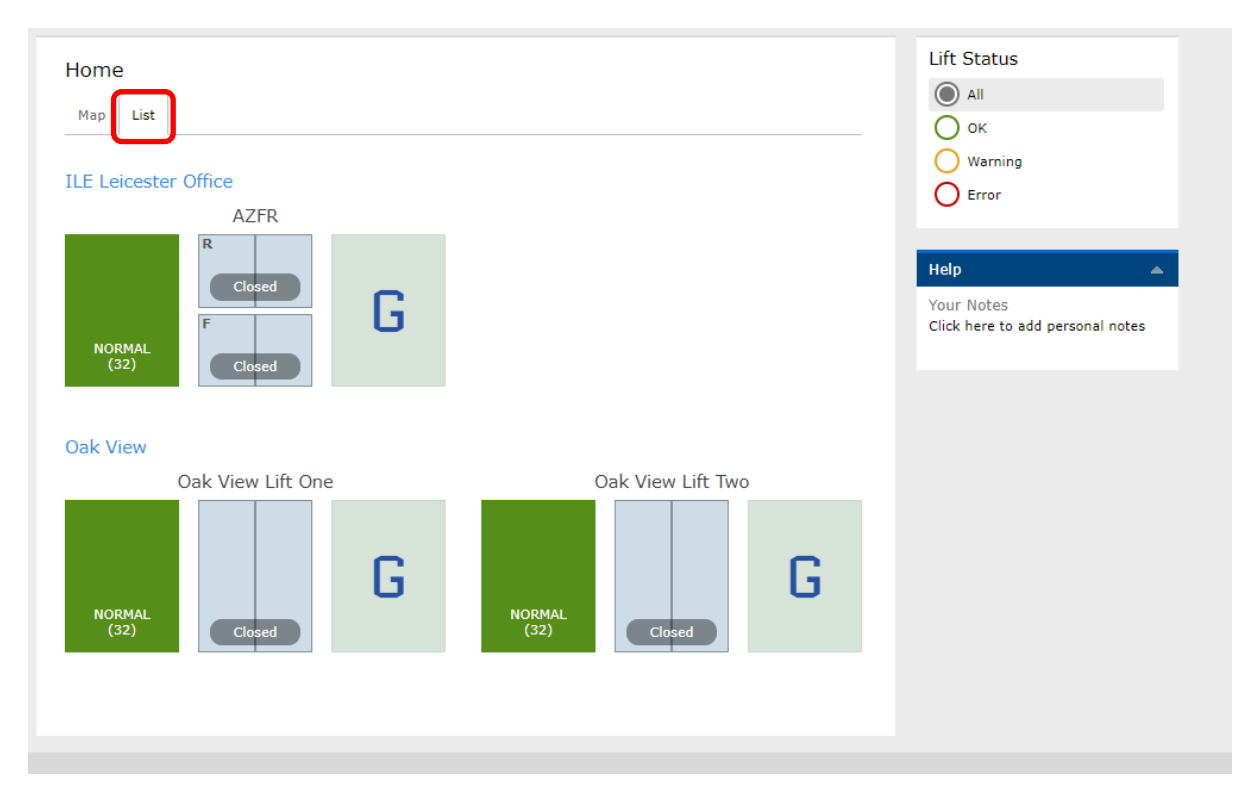

#### <span id="page-11-1"></span>*Figure 8*

Each individual site is shown in the list view tab and the subsequent lifts allocated to these sites, their lift views are dynamic meaning the lift status, door status and lift indication are generated live from site. The ability to filter these sites by their status, using the lift status tab on the righthand side of the screen.

As previously mentioned in the [Home screen](#page-6-0) chapter each lift status has a colour associated with it, green *[Figure 9](#page-12-0)*, amber *[Figure 10](#page-12-1)*, or red *[Figure 11](#page-12-2)*.

London Tel: 0208 527 9669 London Fax: 0208 531 0936 Website: www.ileweb.co.uk

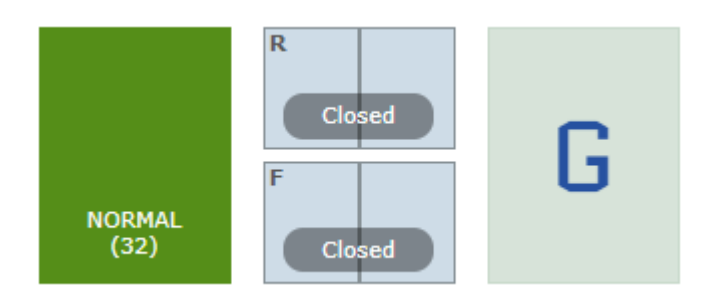

#### <span id="page-12-0"></span>*Figure 9*

*[Figure 9](#page-12-0)* shows the lift in a green normal status which means the lift is running under normal conditions. The numbers listed below "Normal" is the status code, all status codes are outlined in section *[Status codes.](#page-48-0)*

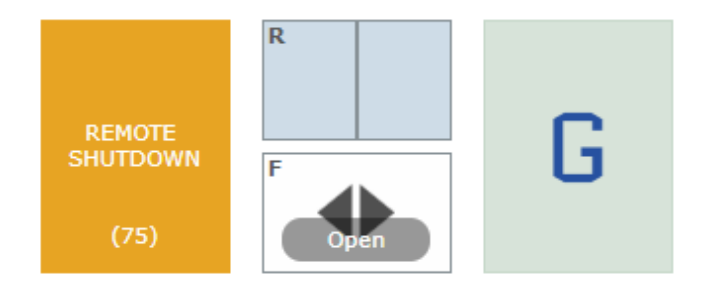

### <span id="page-12-1"></span>*Figure 10*

*[Figure 10](#page-12-1)* shows the lift is in an amber warning status which means the lift has either triggered an error which may lead to an escalation to a red status, or in the example shown above has been taken offline by a SkyData user. Commands are covered in the *[Commands tab](#page-27-0)* section.

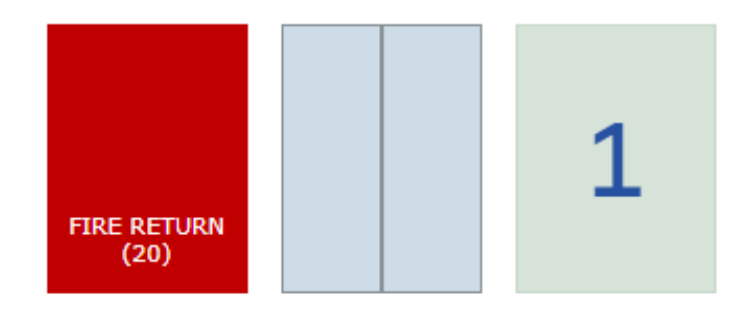

#### <span id="page-12-2"></span>*Figure 11*

*[Figure 10](#page-12-1)* shows the lift is in a red error status which means the lift has triggered an error means the lift is out of service. Red status alerts are covered in section *[Red status alerts log.](#page-46-0)*

London Tel: 0208 527 9669 London Fax: 0208 531 0936 Website: www.ileweb.co.uk

Leicester Tel: 0116 269 0900 Leicester Fax: 0116 269 0939 Email: rking@ilegroup.co.uk

### <span id="page-13-0"></span>HELP BOX

The final part of the home screen is the 'Help' box. This box is situated to the right of the screen and is viewable on all the tabs throughout the portal. The box allows a user to keep notes on lifts throughout the portal, this box is for the user only, any information written within this notes box will not be shared between other user accounts *[Figure 12.](#page-13-1)*

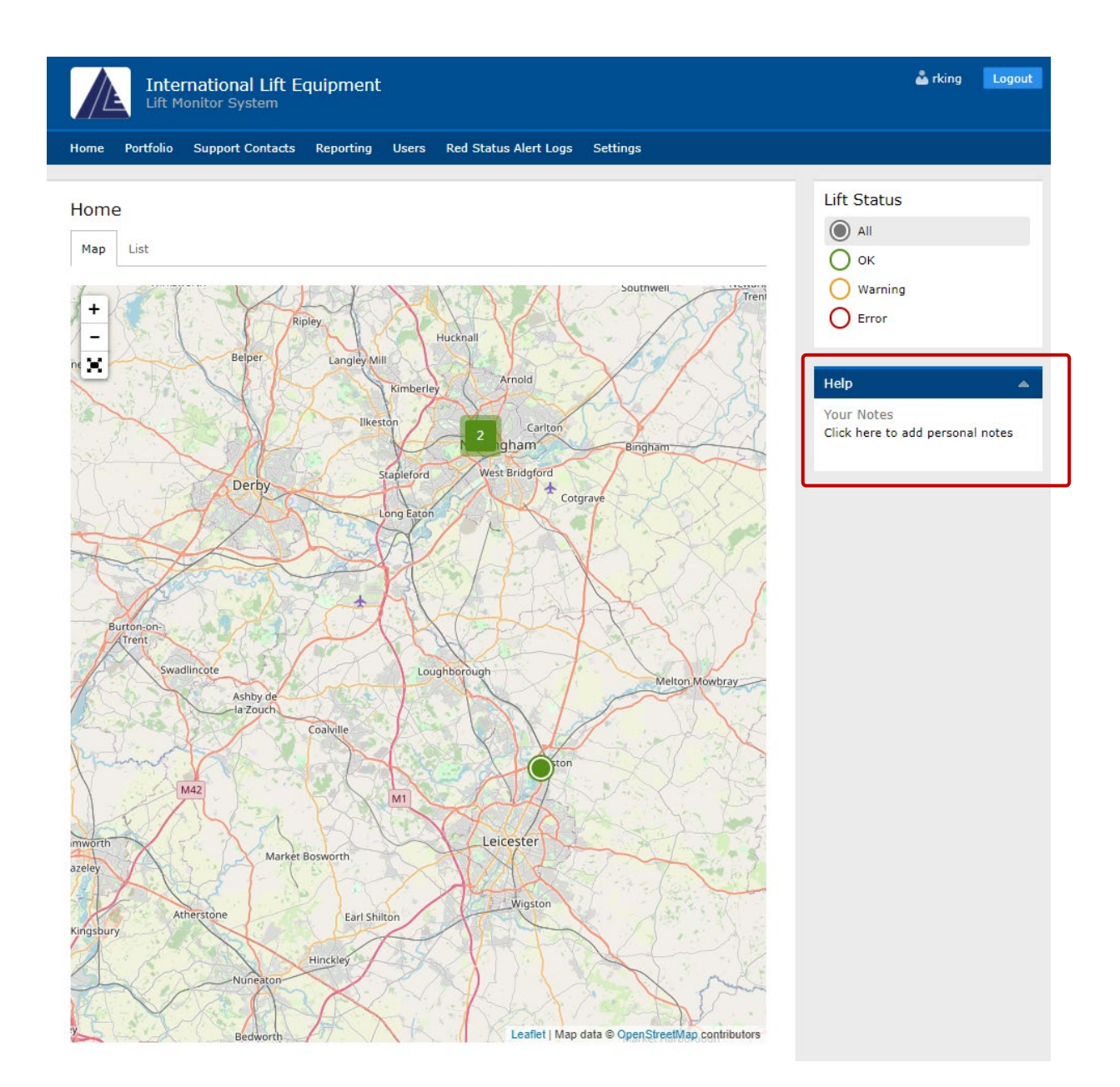

<span id="page-13-1"></span>*Figure 12*

London Tel: 0208 527 9669 London Fax: 0208 531 0936 Website: www.ileweb.co.uk

Leicester Tel: 0116 269 0900 Leicester Fax: 0116 269 0939 Email: rking@ilegroup.co.uk

<span id="page-14-0"></span>PORTFOLIO VIEW<br>The second tab within the portal is the portfolio view, much like the list view the portfolio view tab allows you to view all your lifts by site. If a site has more than one lift then the number of lifts in each state will be shown, and a total number of lifts on the site will also be shown *[Figure 13.](#page-14-1)*

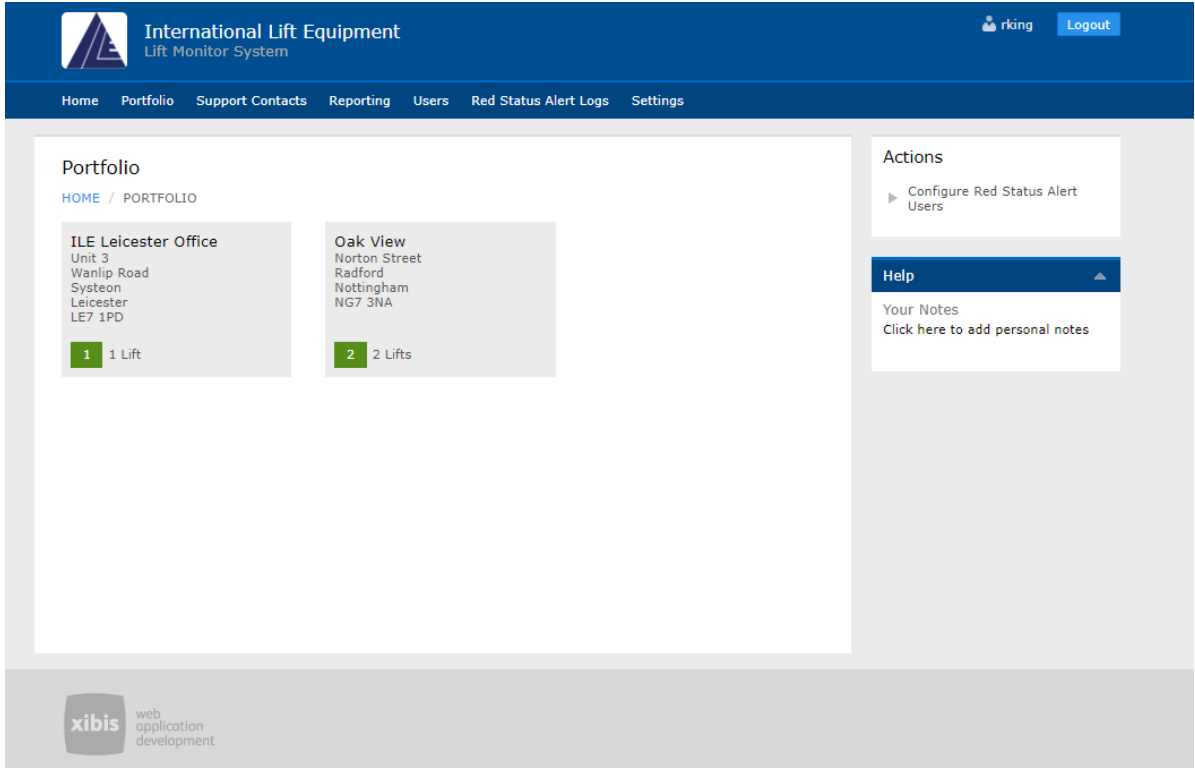

#### <span id="page-14-1"></span>*Figure 13*

If you have multiple lifts within a site and they are under different statuses, the site view will show the lift boxes under the separate traffic light states *[Figure 14](#page-14-2)*. Clicking on the specific lifts will take you to the Site Overview.

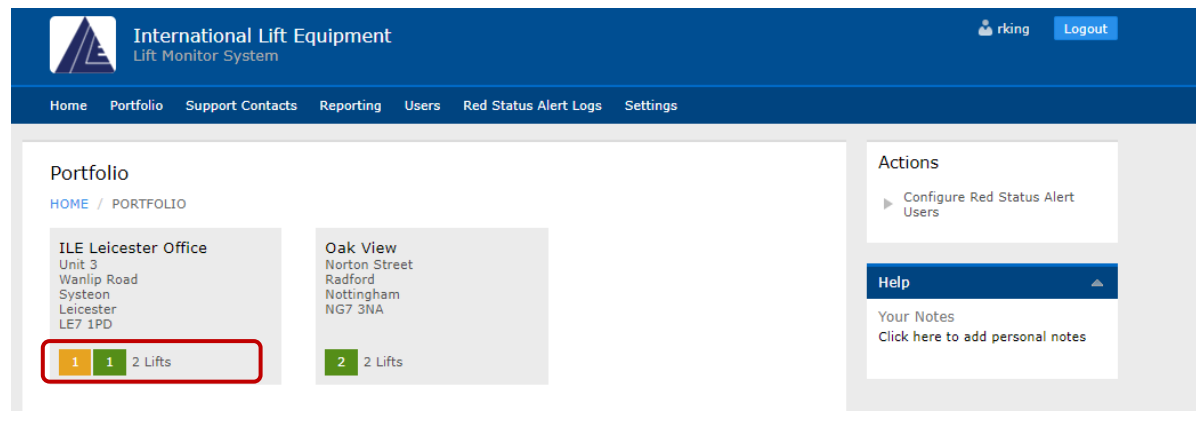

<span id="page-14-2"></span>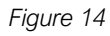

London Tel: 0208 527 9669 London Fax: 0208 531 0936 Website: www.ileweb.co.uk

Leicester Tel: 0116 269 0900 Leicester Fax: 0116 269 0939 Email: rking@ilegroup.co.uk

<span id="page-15-0"></span>**SITE VIEW**<br>The site view page holds key information such as the site address, accompanied with the dynamic lift status of each lift. It also has a list of actions available to the user dependent on user level such as configuration of red status alerts and site availability reports.

Configure red status alert users shown under the actions tab highlighted in *[Figure 15](#page-15-1)* will take you to the configuration screen. This allows a user to either configure client users account on at a client admin level or override red alerts at site level.

Clicking the link will take you to the configurations page *[Figure 16.](#page-16-0)* This page allows you to configure client users, adding additional users to your account *[Figure](#page-16-1) 17.* Adding additional users to your account is covered under section *[Adding new users.](#page-41-0)* The second option is to override red status alert notifications. This allows you to select individuals within your team which can receive red status alerts from this specific site *[Figure 18](#page-17-0) & [Figure 19.](#page-17-1)*

Red status alerts are discussed in further detail under section *[Red status alert emails.](#page-46-1)*

Site availability reports are discussed in further detail under *[Site availability report](#page-29-0)* section of this manual.

Clicking on the individual lift will take you to the lift screen.

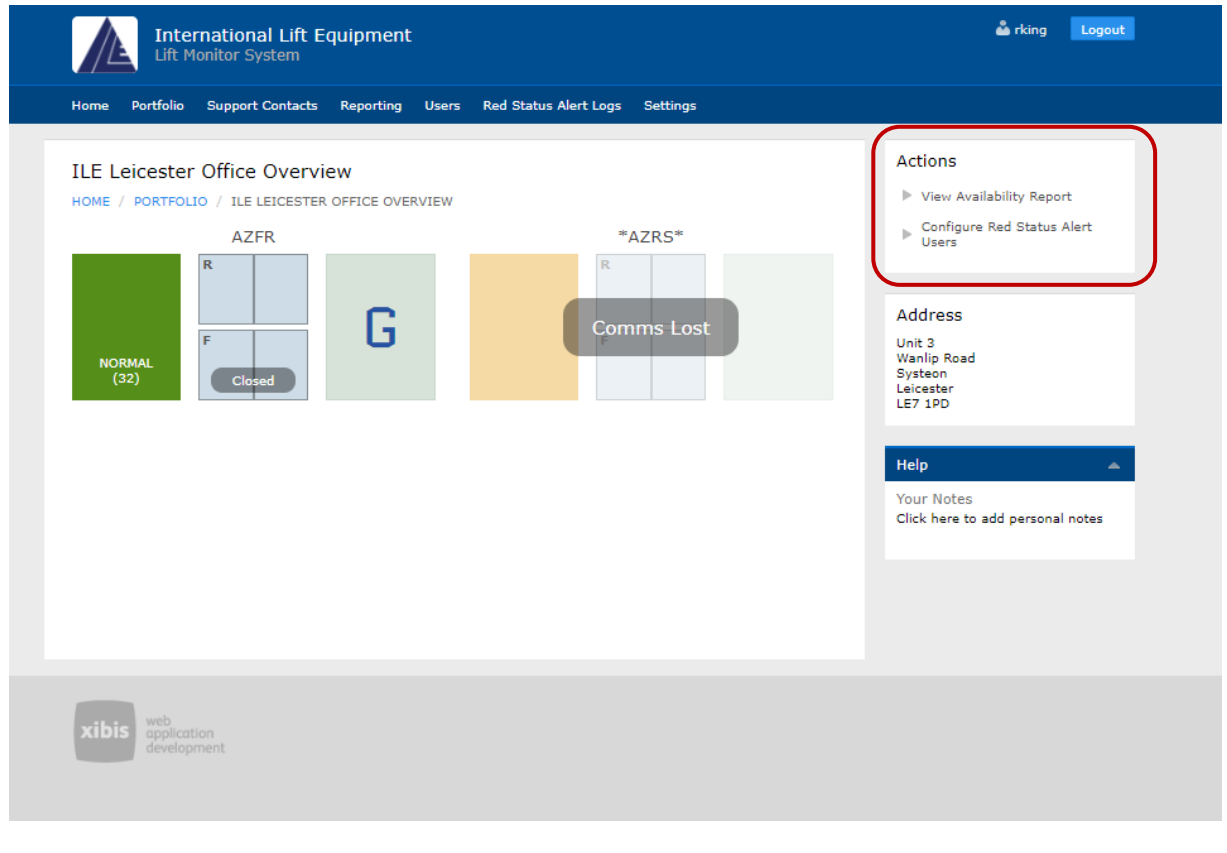

<span id="page-15-1"></span>*Figure 15*

London Tel: 0208 527 9669 London Fax: 0208 531 0936 Website: www.ileweb.co.uk

Leicester Tel: 0116 269 0900 Leicester Fax: 0116 269 0939 Email: rking@ilegroup.co.uk

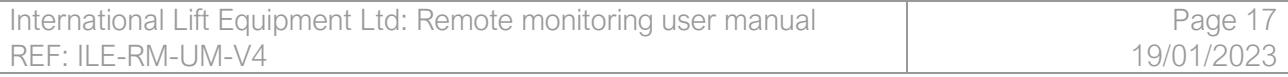

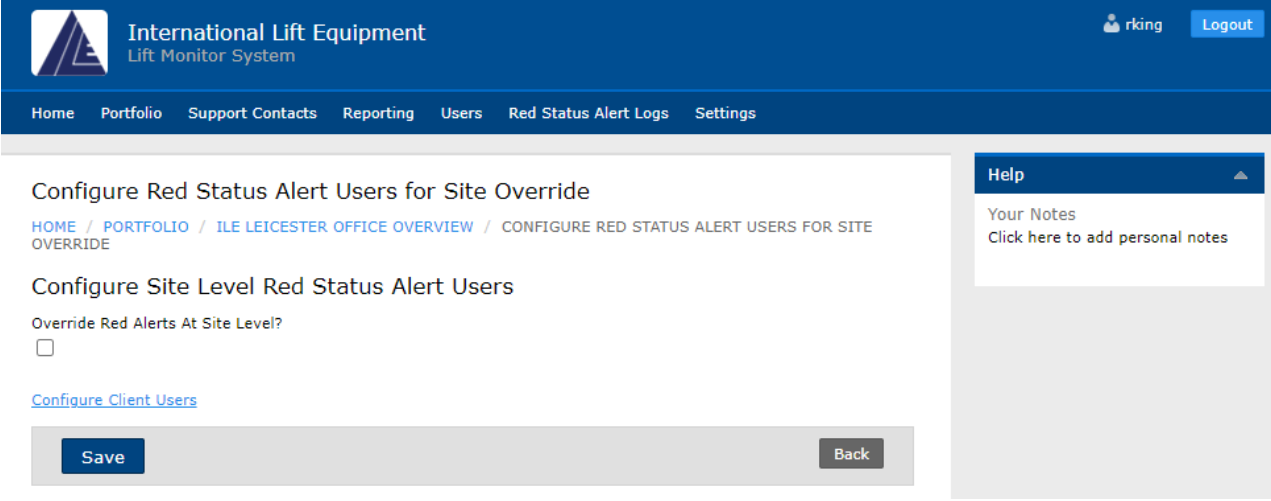

<span id="page-16-0"></span>*Figure 16*

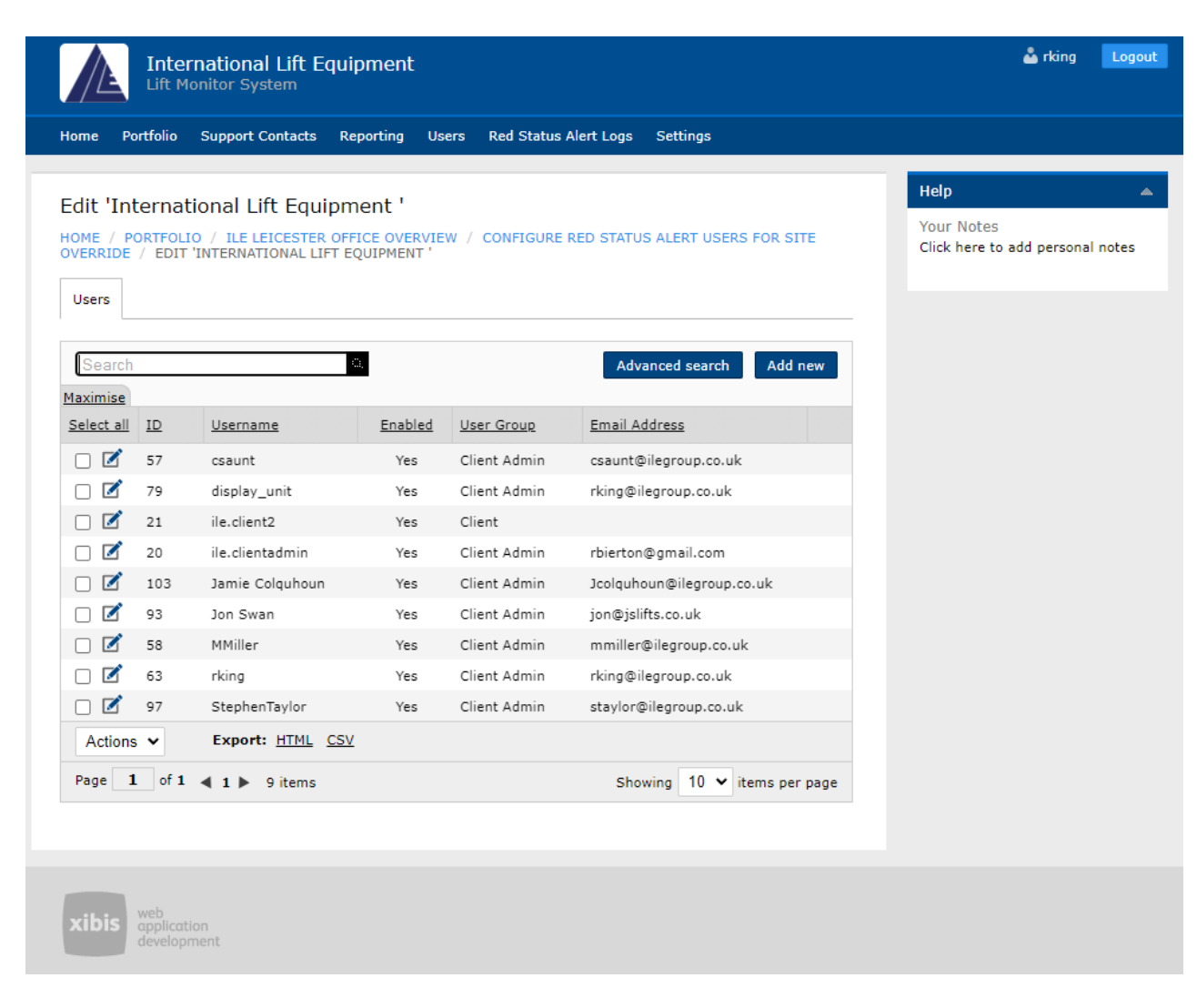

<span id="page-16-1"></span>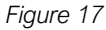

London Tel: 0208 527 9669 London Fax: 0208 531 0936 Website: www.ileweb.co.uk

Leicester Tel: 0116 269 0900 Leicester Fax: 0116 269 0939 Email: rking@ilegroup.co.uk

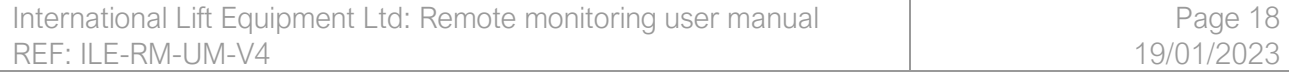

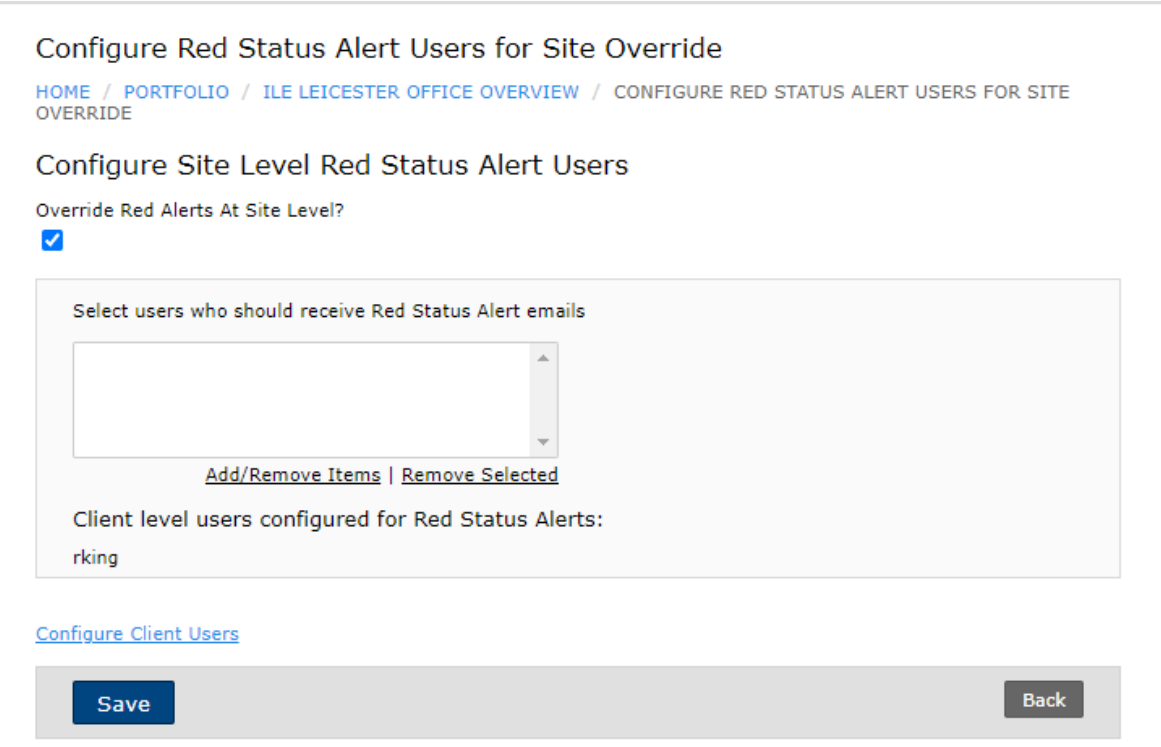

<span id="page-17-0"></span>*Figure 18*

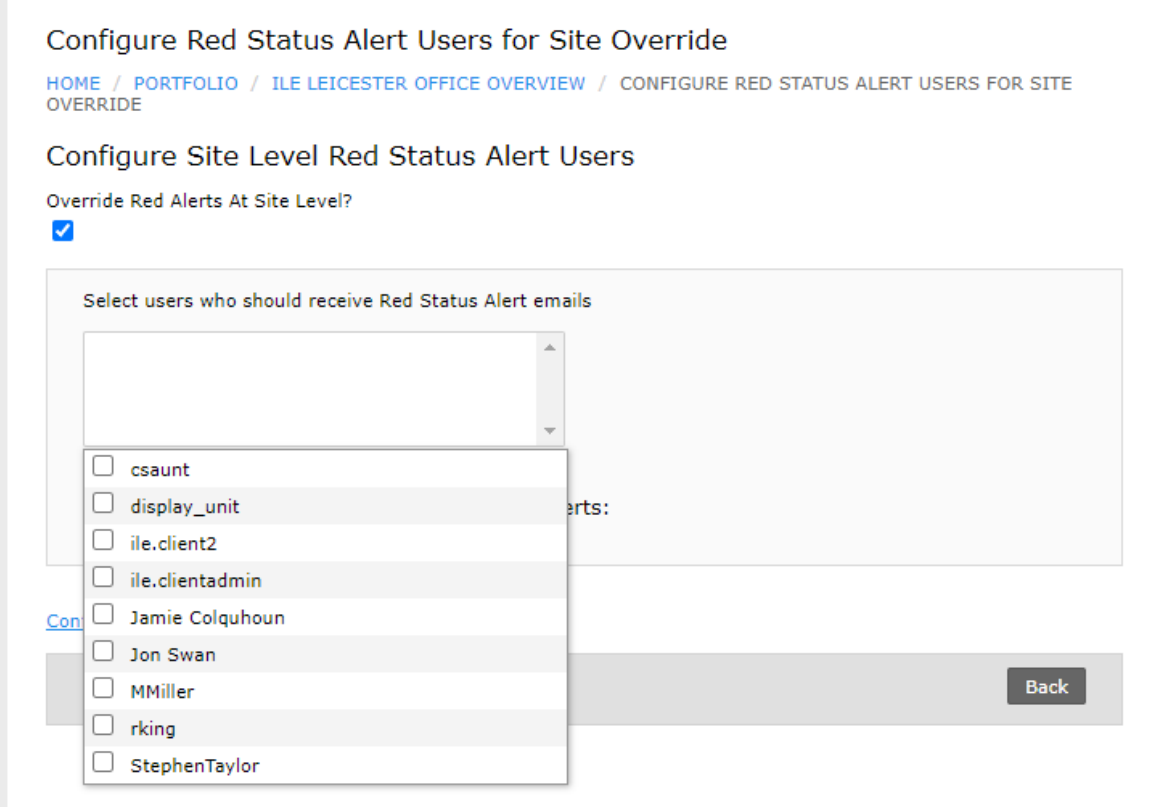

<span id="page-17-1"></span>*Figure 19*

London Tel: 0208 527 9669 London Fax: 0208 531 0936 Website: www.ileweb.co.uk

Leicester Tel: 0116 269 0900 Leicester Fax: 0116 269 0939 Email: rking@ilegroup.co.uk

<span id="page-18-0"></span>LIFT SCREEN<br>This area comprises of four separate tabs starting with the information tab which outlines the main information on the lift you are viewing showing live lift data, door, and indicator information as well as the lifts geographical location within the building *[Figure 20.](#page-18-2)*

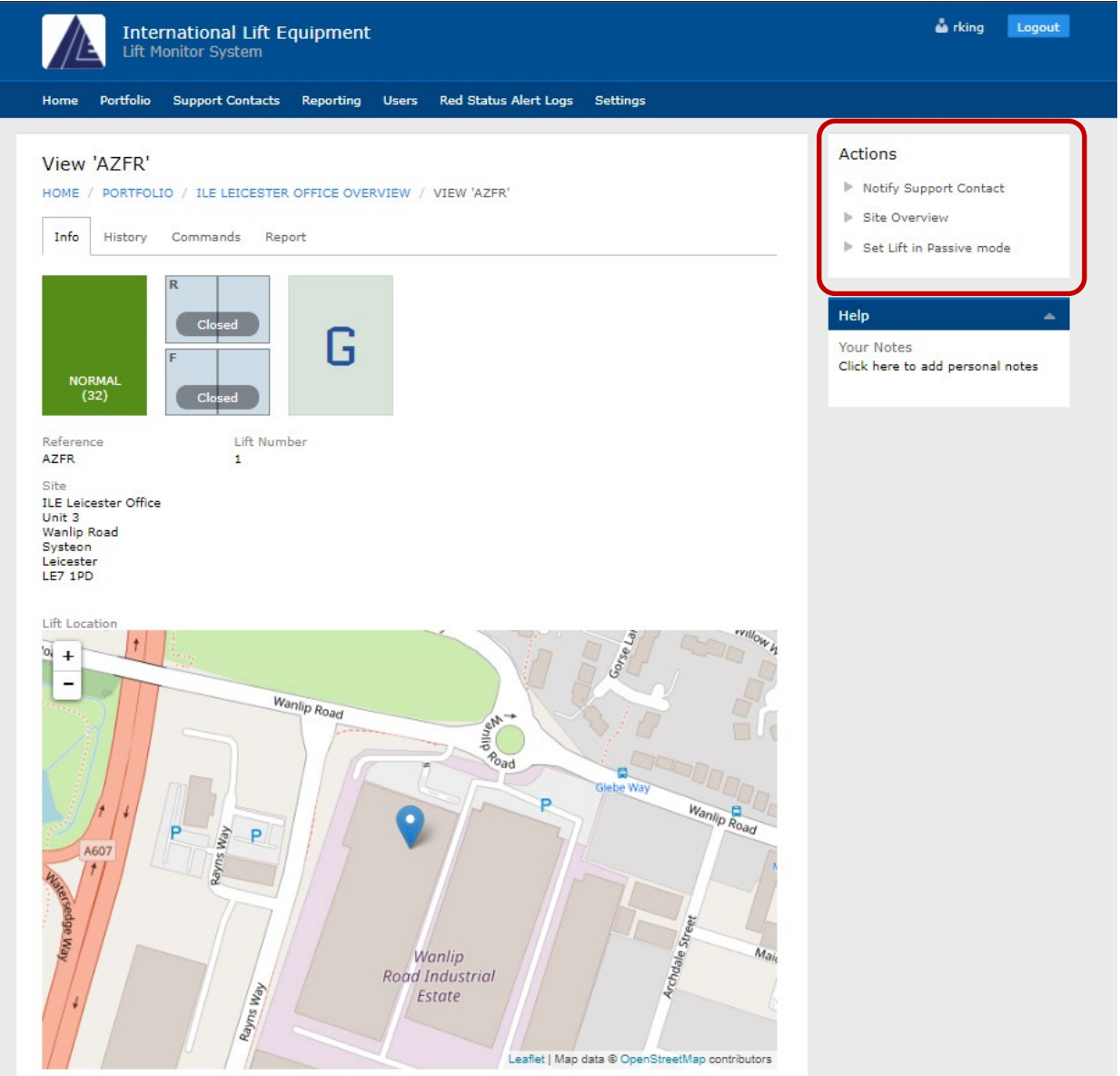

<span id="page-18-2"></span>*Figure 20*

### <span id="page-18-1"></span>LIFT VIEW - ACTIONS

The actions tab within the right-hand side of the lift view area allows for a further functionality *[Figure 20.](#page-18-2)*

London Tel: 0208 527 9669 London Fax: 0208 531 0936 Website: www.ileweb.co.uk

### <span id="page-19-0"></span>NOTIFY SUPPORT CONTACTS

The notify support contact action is a quick link which takes you to the notify support contact's page. This page allows for users to find the relevant information needed to get into contact with key members of your support team *[Figure 21.](#page-19-1)* These key support contacts are added through the supports contact tab, this is covered further in section *[Adding a new support contact.](#page-21-0)*

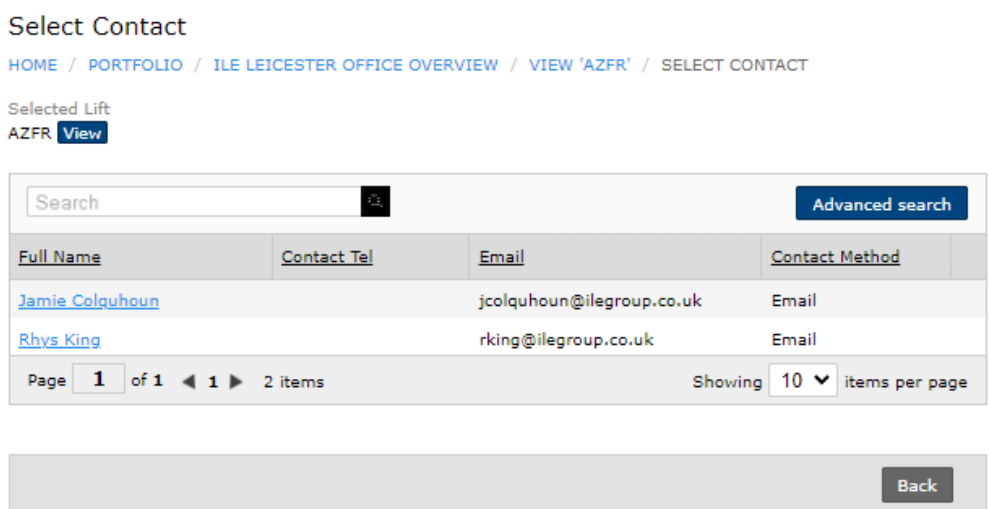

#### <span id="page-19-1"></span>*Figure 21*

Clicking upon the highlighted user allows you to write a message to this selected contact, according to the selected preferences with their user profile *[Figure 22.](#page-20-0)*

Once the user clicks send, they will receive a visual confirmation of the email, or the SMS being delivered *[Figure 23.](#page-20-1)*

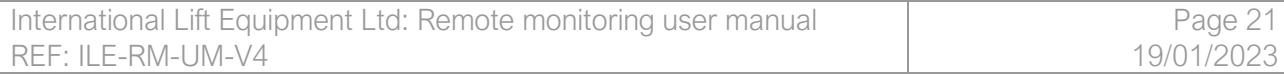

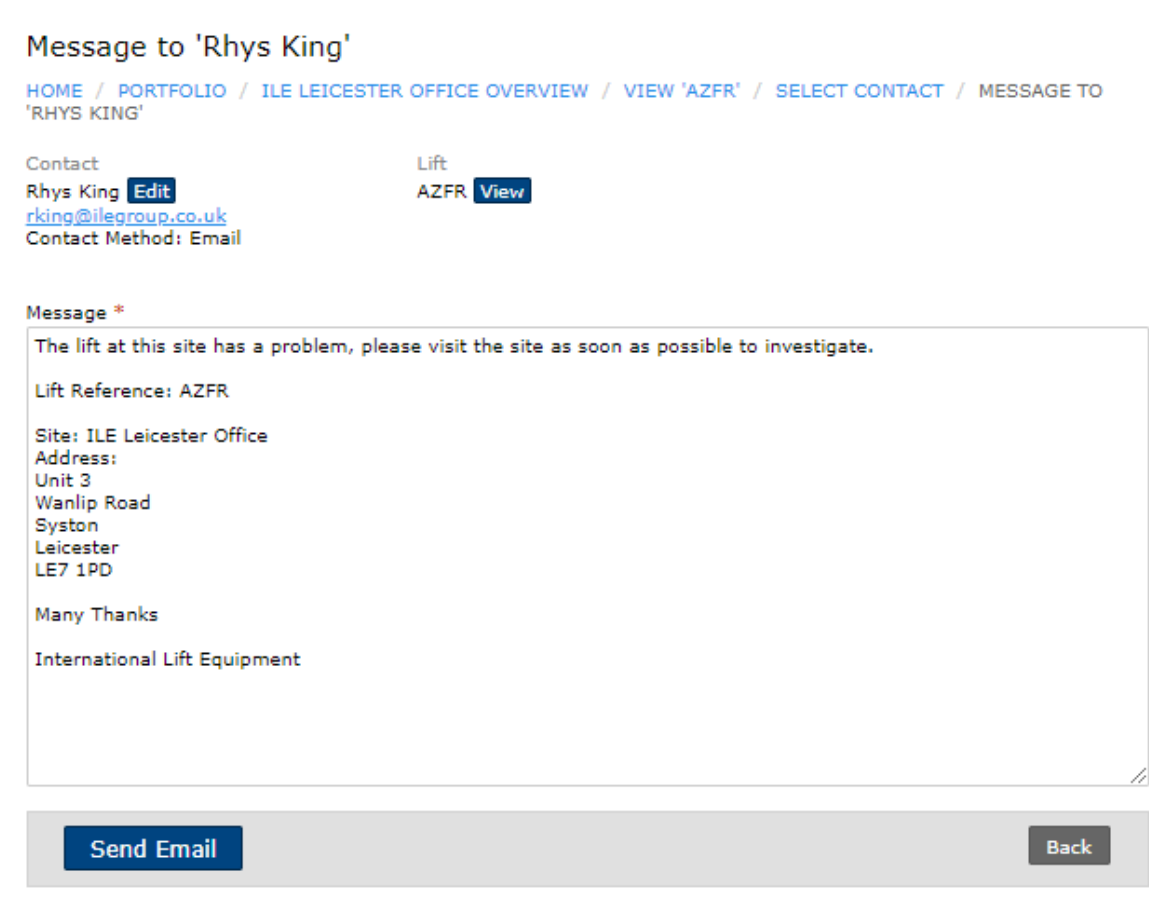

<span id="page-20-0"></span>*Figure 22*

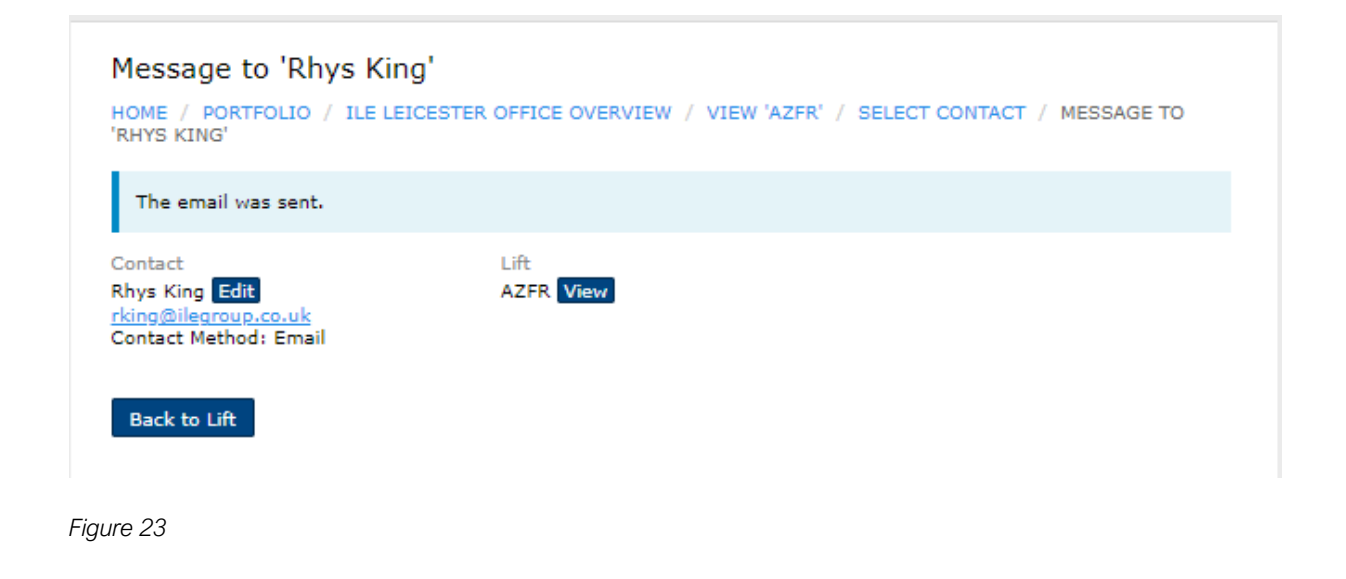

<span id="page-20-1"></span>London Tel: 0208 527 9669 London Fax: 0208 531 0936 Website: www.ileweb.co.uk

Leicester Tel: 0116 269 0900 Leicester Fax: 0116 269 0939 Email: rking@ilegroup.co.uk

### <span id="page-21-0"></span>*ADDING A NEW SUPPORT CONTACT*

To add any additional support contacts this can be done by following the support contacts tab on the top of the main page. Once you have clicked on this tab you will be greeted with a list of current support contacts at which point you can add or remove these contacts using the following steps.

To remove an existing support contact, click the tick box next to the user's name. Then at the bottom of the list you will have an actions button, clicking this drop-down list will give you the ability to delate this contact *[Figure 24.](#page-21-1)*

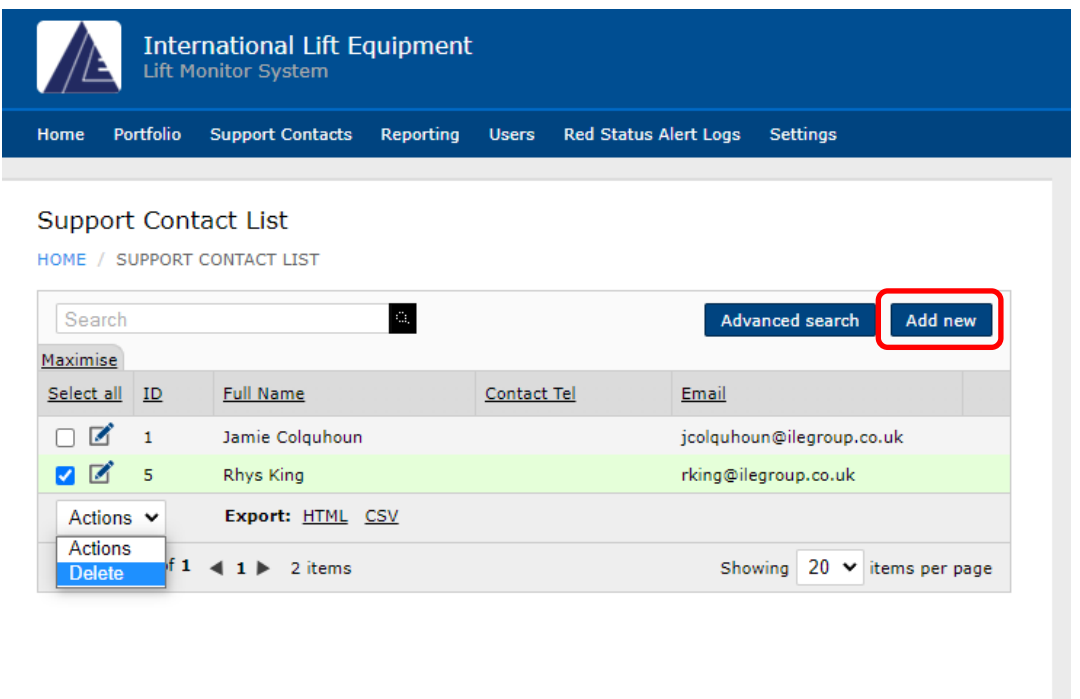

#### <span id="page-21-1"></span>*Figure 24*

To add an additional support contact, click the *add new icon* displayed on the right-hand side. This will take you to the add additional support contact's page. Add the requested credentials requested on the site and including the support contacts preferred contact method *[Figure 25.](#page-22-0)* Saving this will add the support contact to the support contact list page *[Figure 26.](#page-22-1)*

London Tel: 0208 527 9669 London Fax: 0208 531 0936 Website: www.ileweb.co.uk

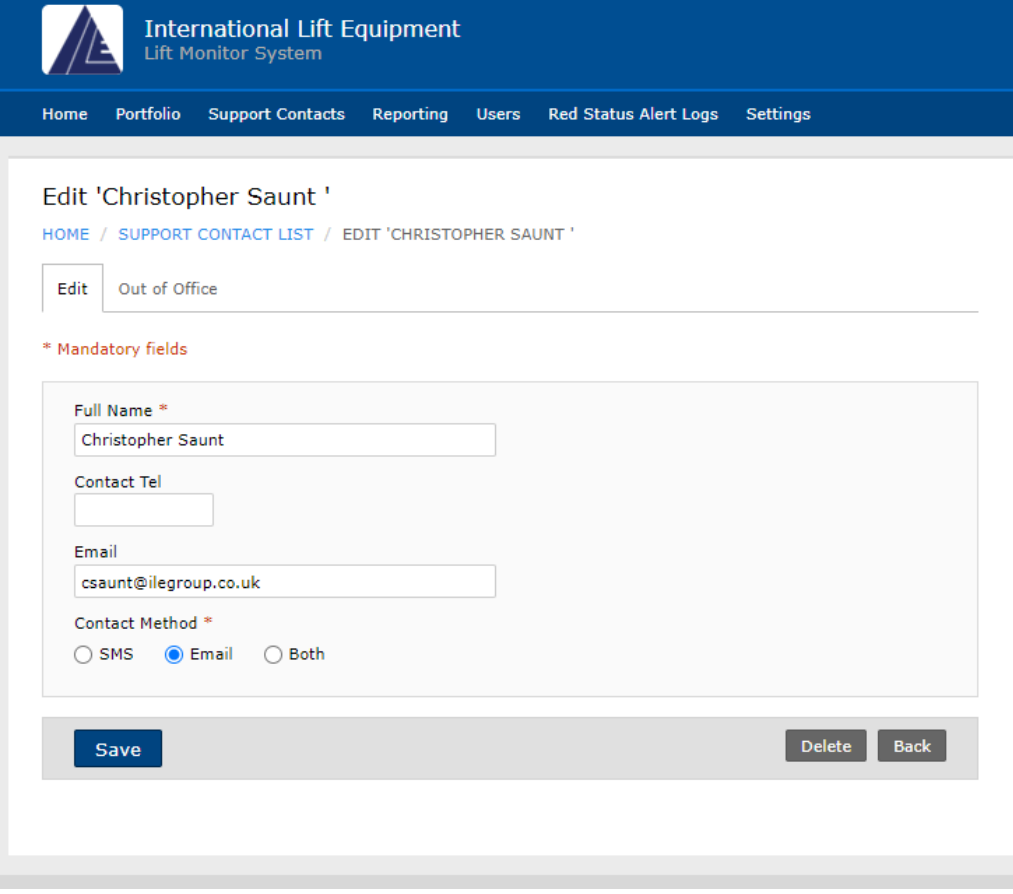

#### <span id="page-22-0"></span>*Figure 25*

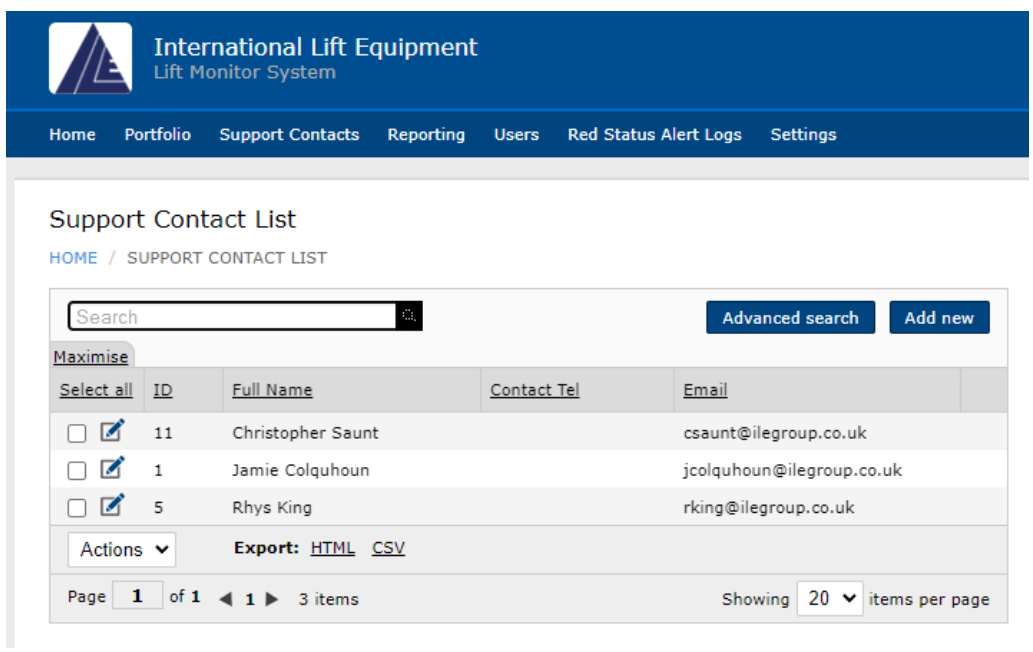

### <span id="page-22-1"></span>*Figure 26*

London Tel: 0208 527 9669 London Fax: 0208 531 0936 Website: www.ileweb.co.uk

Leicester Tel: 0116 269 0900 Leicester Fax: 0116 269 0939 Email: rking@ilegroup.co.uk

### <span id="page-23-0"></span>PASSIVE MODE

The passive mode button works as a mute button. If you have a site that is under repair or is being taken offline, this button can be used to prevent red status alert emails being processed by the Skydata system. Once you have placed a lift under passive mode a dialog box underneath the site animation will appear stating such *[Figure 27.](#page-23-1)*

Please be aware that once passive mode has been activated this will affect client user accounts as the lift will *disappear from their accounts. To have the lift removed from passive mode you will need to contact ILE support.* 

*Please also be aware that passive mode also affects the site and lift availability reports.* 

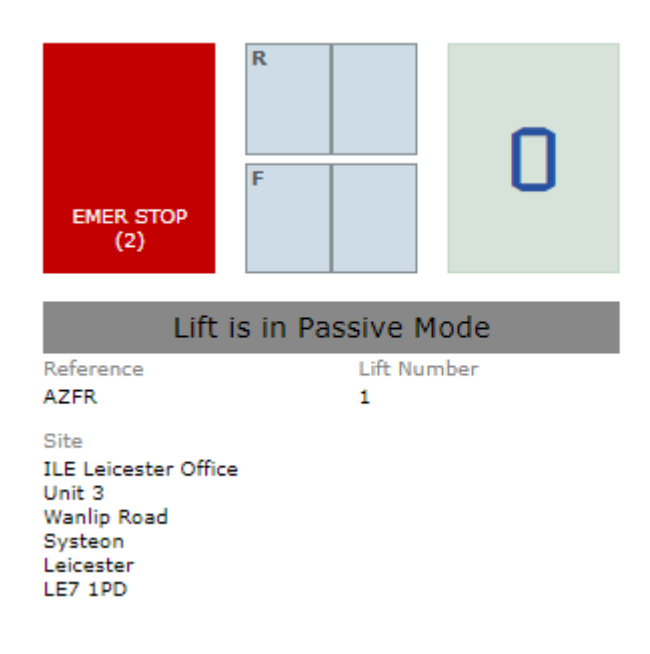

<span id="page-23-1"></span>*Figure 27*

London Tel: 0208 527 9669 London Fax: 0208 531 0936 Website: www.ileweb.co.uk

Leicester Tel: 0116 269 0900 Leicester Fax: 0116 269 0939 Email: rking@ilegroup.co.uk

### <span id="page-24-0"></span>HISTORY TAB

The history tab tracks the lift data for a period of 120 days, due to the amount of data correlated as the history tab is continuously updated. The data however is stored upon the lift reports which are and stored for a further 12 months. See the reports section for further details [Reports.](#page-28-0)

There are multiple ways in which a user can gain information on a lift's history. Clicking on the history tab is one way of viewing historical lift data, this is shown in the form of timestamped events *[Figure 28.](#page-24-1)*

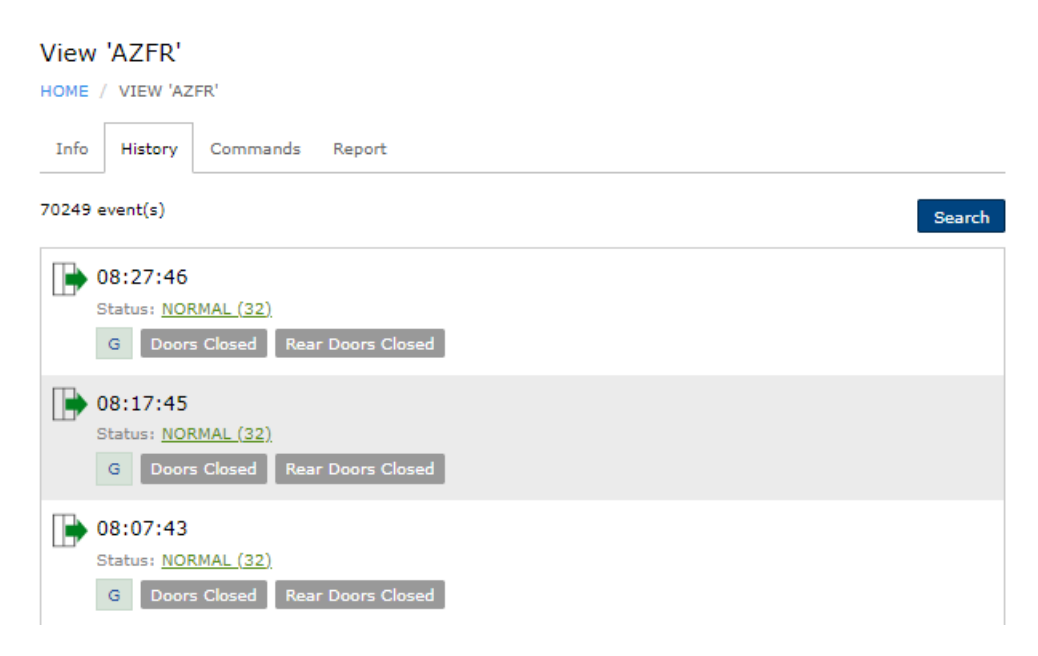

*Figure 28*

<span id="page-24-1"></span>The history can be browsed through or searched by pressing the search button. You can perform searches from a specified time and date using the supplied boxes if you are looking for a specific event. Entering a date and time then clicking an event in the event box, will then produce the requested results in order of events listed below the search box *[Figure 30.](#page-26-0)*

You also can search events by using the status code box, a list of all status codes is given at the end of this manual in section *[Status codes.](#page-48-0)*

London Tel: 0208 527 9669 London Fax: 0208 531 0936 Website: www.ileweb.co.uk

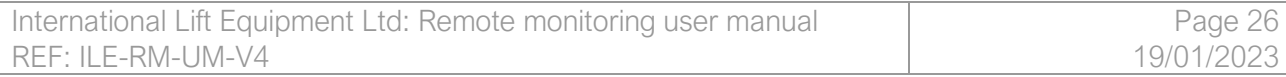

### View 'AZFR'

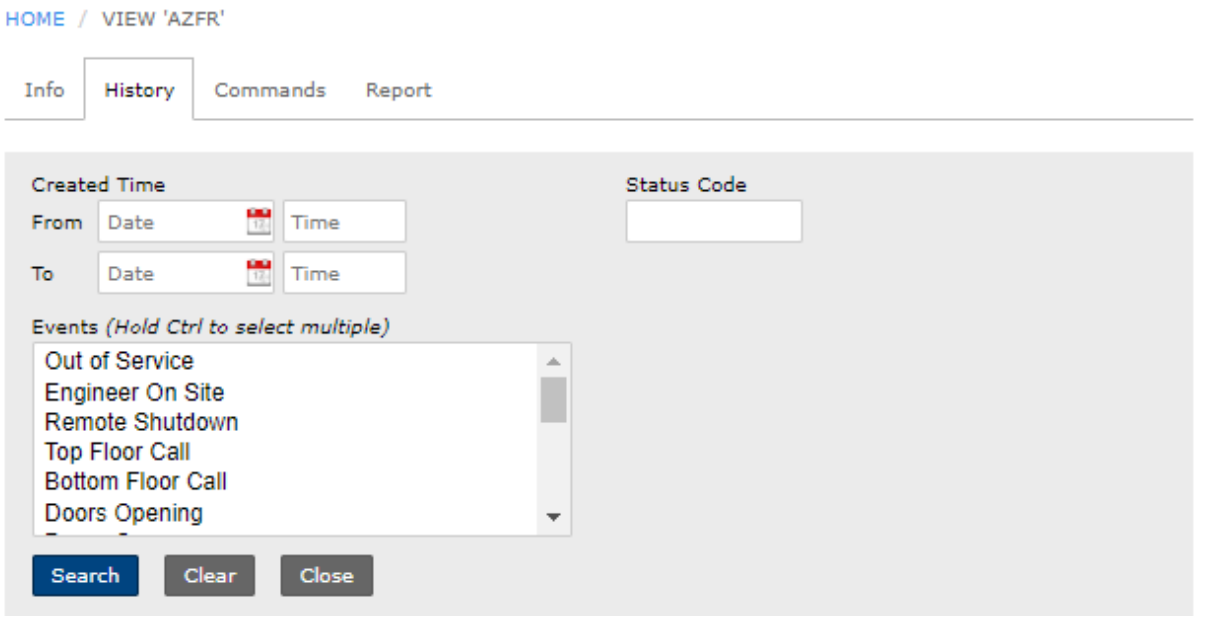

### View 'AZFR'

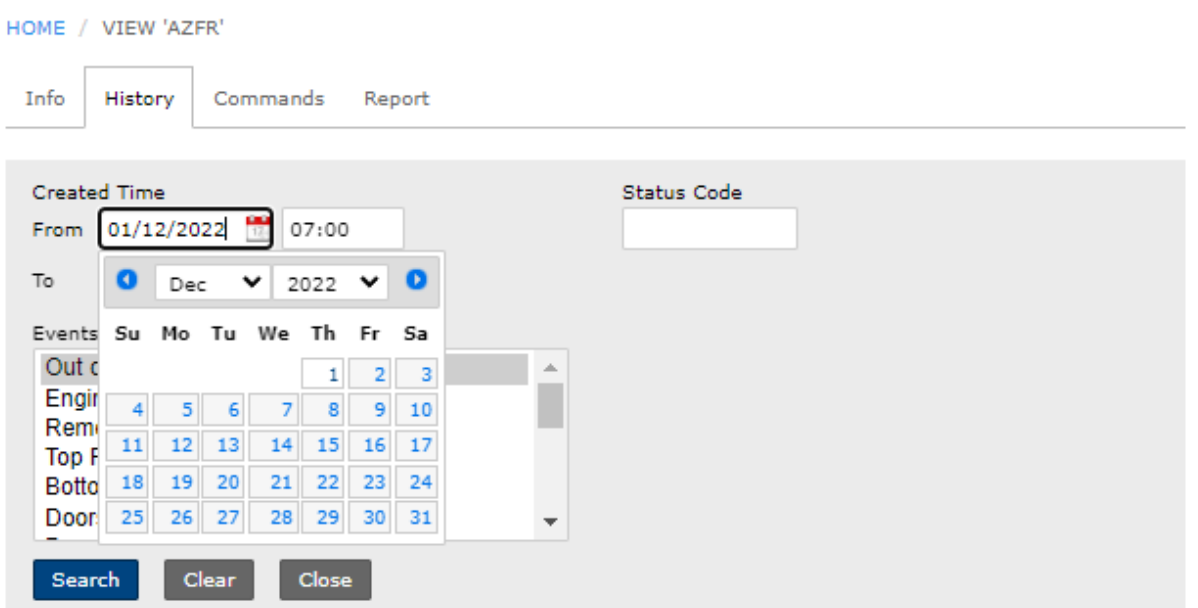

#### *Figure 29*

London Tel: 0208 527 9669 London Fax: 0208 531 0936 Website: www.ileweb.co.uk

Leicester Tel: 0116 269 0900 Leicester Fax: 0116 269 0939 Email: rking@ilegroup.co.uk

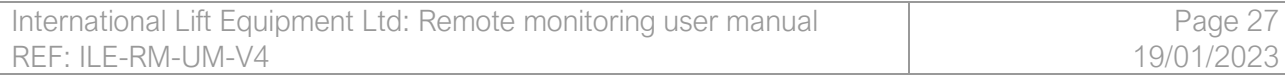

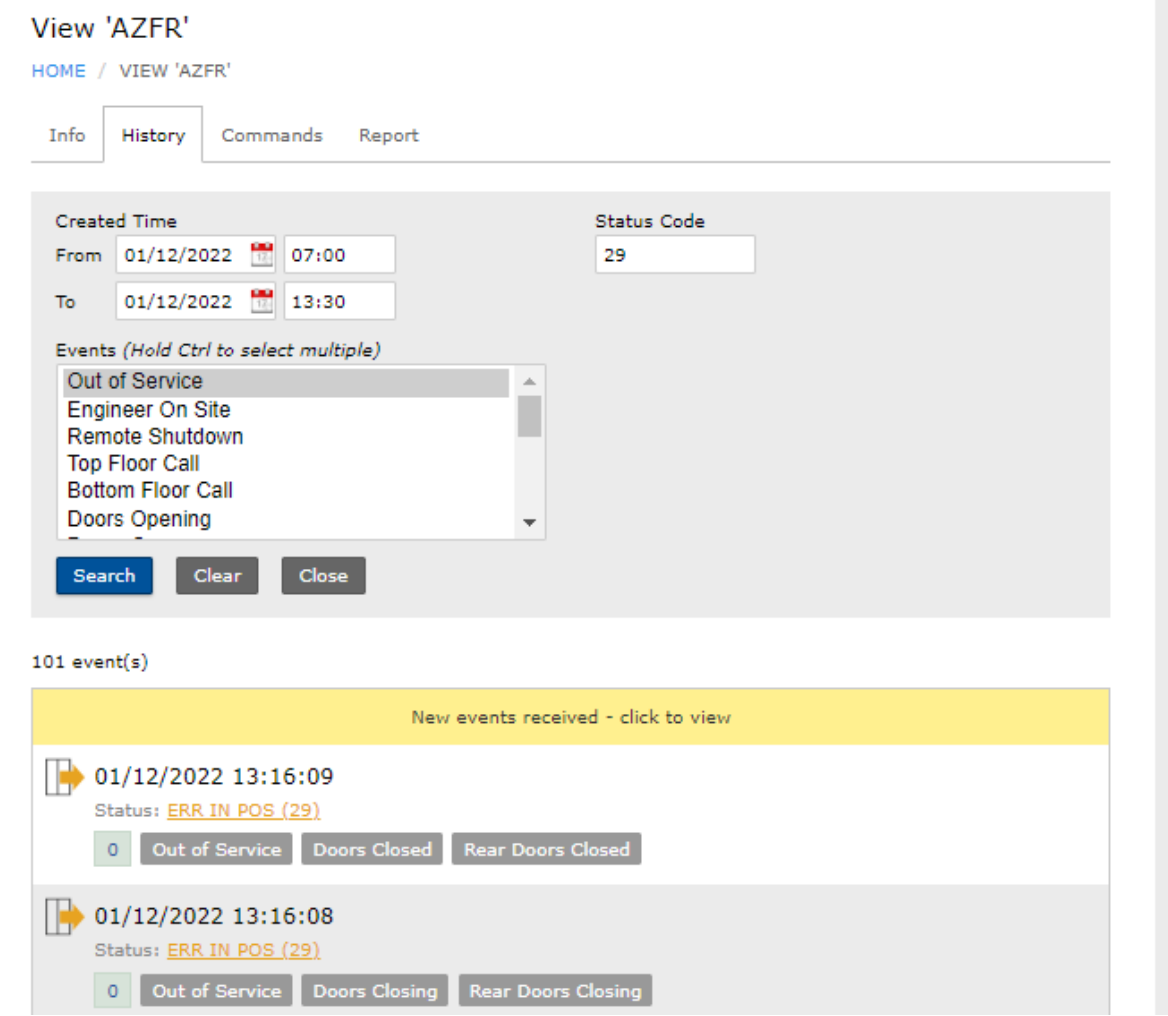

<span id="page-26-0"></span>*Figure 30*

London Tel: 0208 527 9669 London Fax: 0208 531 0936 Website: www.ileweb.co.uk

### <span id="page-27-0"></span>COMMANDS TAB

The commands tab allows you to send commands to the lift you currently have selected, these commands can be removed to set users. This can either be done when setting up a new user as discussed in section *[Adding new users](#page-41-0)* or through the settings tab.

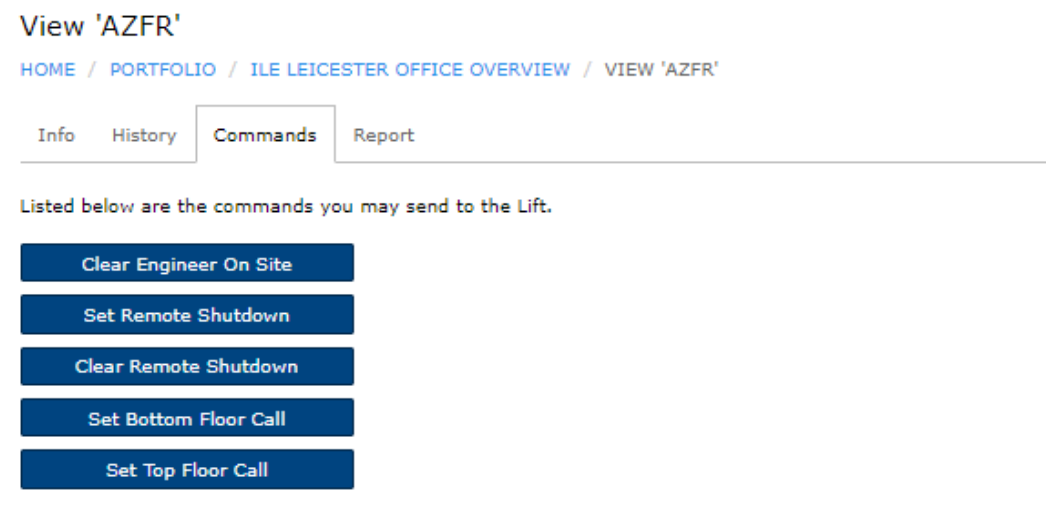

<span id="page-27-1"></span>*Figure 31*

The commands outlined in *[Figure 31](#page-27-1)* are as follows:

- *1. Clear engineer on site, this command is used to a clear an engineer that is has logged into the control panel, but has left site still logged in.*
- *2. Set remote shutdown, the remote shutdown command is used to trigger a special service. The special service requires setting up on site if it has not been set up prior to*  remote monitoring installation. An example of a remote shutdown would be the lift *returning to a specified floor and parking with the doors open until instructed otherwise. This command can also be used to place the lift in a safe state until an engineer/support contact can attend site and investigate.*
- *3. Clear remote shutdown, this clears the remote shutdown.*
- *4. Set bottom & top floor calls, this allows a user to send a top and bottom call remotely, this is used as a way in which a user can establish if the lift is functional, preventing a working on arrival situation, this is a similar function to a self-test.*

The commands are simple but allow a user to establish if a lift is in working order, allowing a user to put the lift into a safe state if needed during operation of the lift.

London Tel: 0208 527 9669 London Fax: 0208 531 0936 Website: www.ileweb.co.uk

# <span id="page-28-0"></span>**REPORTS**

There are two main types of reports available to users upon the remote monitoring system. One is available through the tabs on the lift view, this is the *[Lift availability report](#page-32-0)* and the other is available on the site overview is the *[Site availability report.](#page-29-0)* 

### <span id="page-28-1"></span>SITE AVAILABILITY REPORT DOWNLOAD

The site availability report can be found in the right-hand corner of the [Site view](#page-15-0) page. Once you have clicked on this tab it will take you to the site availability report view. This tab host a list of PDF downloadable reports placed in calendar order *[Figure 32](#page-28-2)*. Clicking on the desired month will download the report to your device.

*Please be aware that reports are only kept upon the remote monitoring portal for a period of 12 months, at which point they are removed from the portal.*

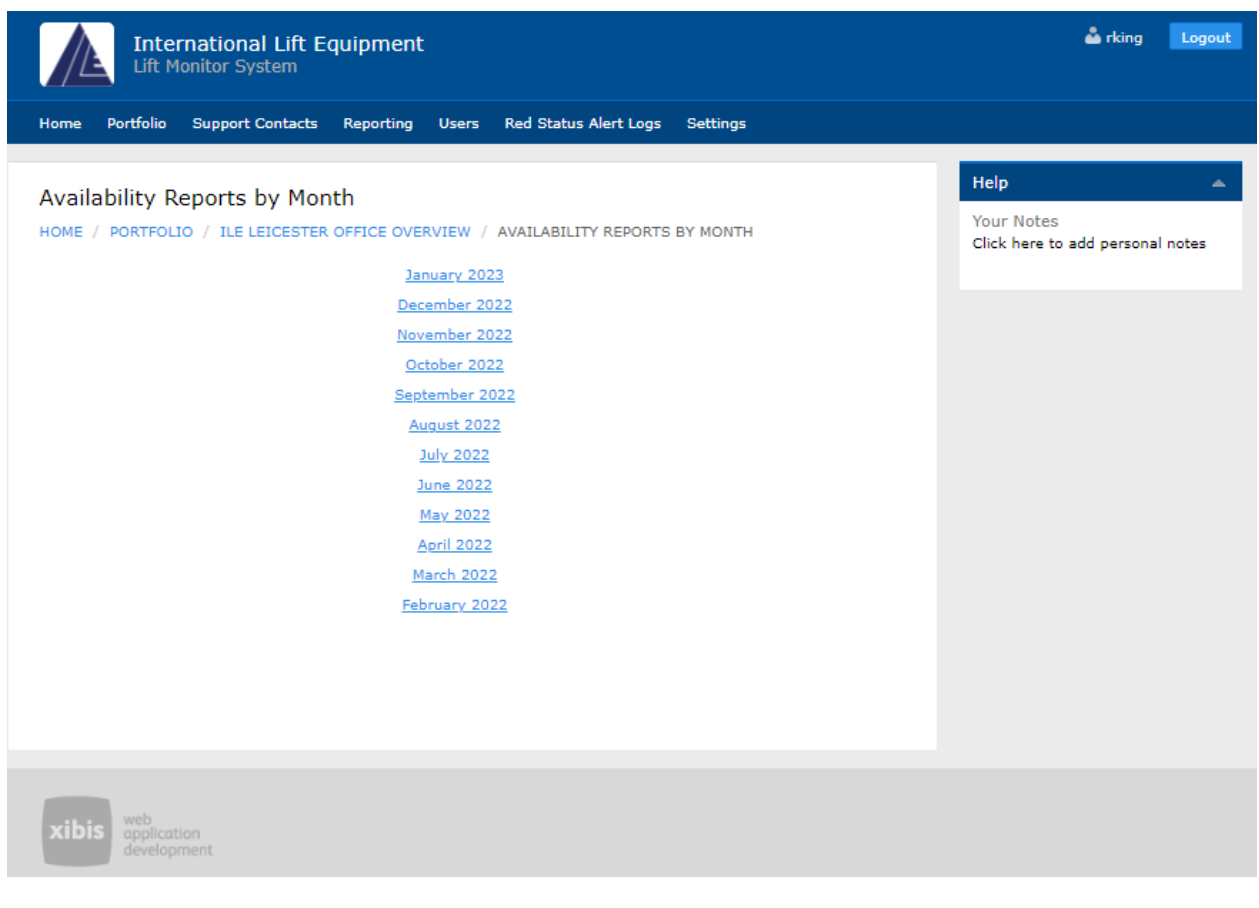

#### <span id="page-28-2"></span>*Figure 32*

London Tel: 0208 527 9669 London Fax: 0208 531 0936 Website: www.ileweb.co.uk

Leicester Tel: 0116 269 0900 Leicester Fax: 0116 269 0939 Email: rking@ilegroup.co.uk

### <span id="page-29-0"></span>SITE AVAILABILITY REPORT

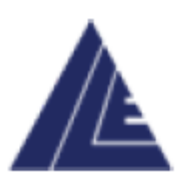

Report period: 01 Jan - 04 Jan Report type: Site availability Reference: ILE Leicester Office Page no: 1 of 2

### **INTERNATIONAL LIFT EQUIPMENT**

Unit 3 **Wanlip Road Syston** Leicester LE7 1PD

### **SITE LOCATION**

Site address: ILE Leicester Office Unit 3 **Wanlip Road** Syston Leicester LE7 1PD

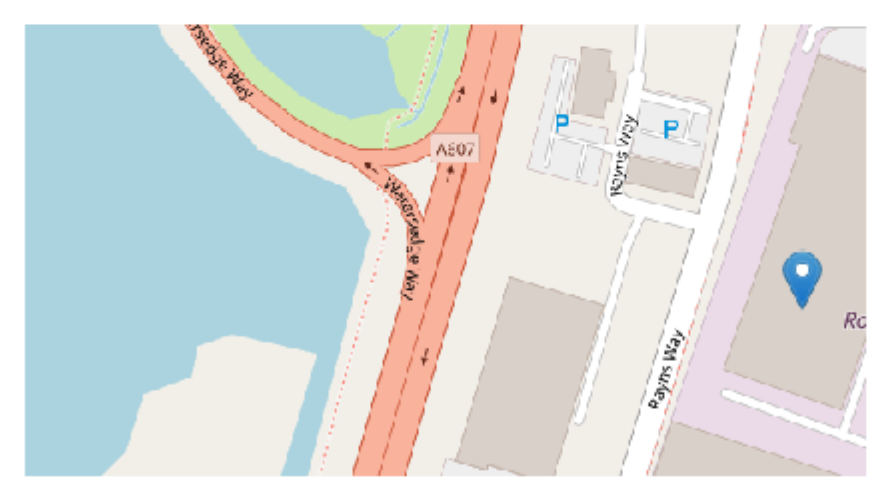

Your data Skydata Lift Monitoring System<br>Lift availability reports are stored within the portal for a period of 12 months.

London Tel: 0208 527 9669 London Fax: 0208 531 0936 Website: www.ileweb.co.uk

Leicester Tel: 0116 269 0900 Leicester Fax: 0116 269 0939 Email: rking@ilegroup.co.uk

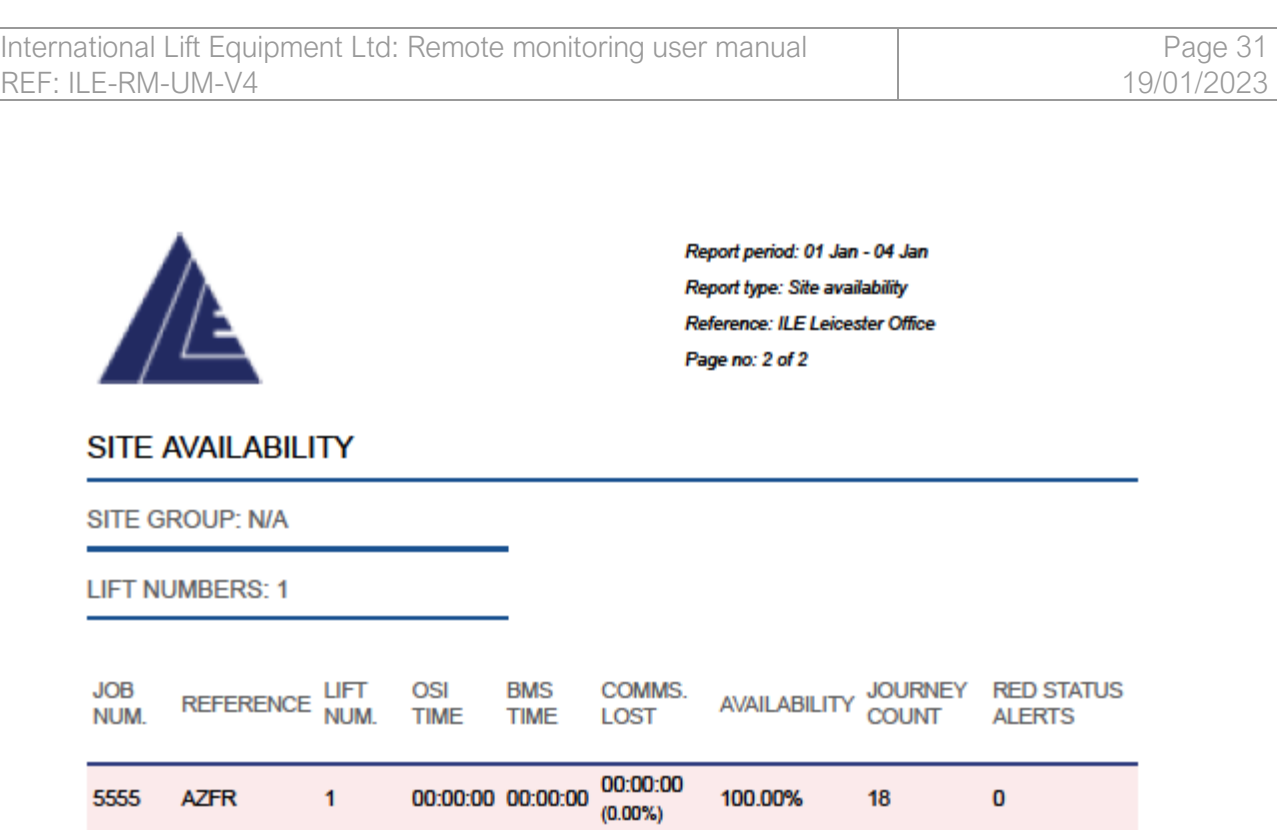

Your data rour uses<br>Skydata Lift Monitoring System<br>Lift availability reports are stored within the portal for a period of 12 months.

London Tel: 0208 527 9669 London Fax: 0208 531 0936 Website: www.ileweb.co.uk

Leicester Tel: 0116 269 0900 Leicester Fax: 0116 269 0939 Email: rking@ilegroup.co.uk

### <span id="page-31-0"></span>SITE AVAILABILITY REPORT BREAKDOWN

The site availability report shown above outlines key information regarding the lift's availability at a site level.

The first page outlines key information on the site and user. On the left-hand side of the page is the users head office information and logo. The right-hand side outlines details on the report itself such as the period the report covers, the type of report, site reference and the page number.

If a user generates a report mid-month the period date will time stamp the date in which the report was downloaded.

The second page of the report outlines key information on the lift within this specific site.

Site group refers to which lifts are grouped into configurations such as duplexing, followed by the subsequent lift numbers within these groups.

The table can be broken down into key components on an individual lift's availability.

From left to right the table gives the following information:

- *1. Job number, this number is generated from the lift controller and is the lifts unique number.*
- *2. Reference number, this number is supplied by the end user. This number is a unique code that identifies the lift. This number is configured by the end user as a way of identifying the lift.*
- *3. Lift number, this number is the lifts position within a group, an example being lift one of two in a duplexed pair.*
- *4. OSI Time, this is the total time the individual lift has been out of service for the period in which the report has been generated.*
- *5. BMS Time, this is the total time the individual lift has been taken out of service. This could be remote shutdown, firefighting, service control etc end user specific.*
- *6. Commos lost, this is the total time a lift has dropped communication to the Skydata website, due to cellular signal being lost.*
- *7. Availability, an algorithm outlines a percentage of availability that a lift has been in service due to certain outlined factors.*
- *8. Journey counter adds up the number of journeys a lift has travelled within the reporting period.*
- *9. Red status alerts, this column adds the number of red status instances that have occurred during the reporting period. Red status alerts are covered in further detail under section* [Red status alerts log.](#page-46-0)

London Tel: 0208 527 9669 London Fax: 0208 531 0936 Website: www.ileweb.co.uk

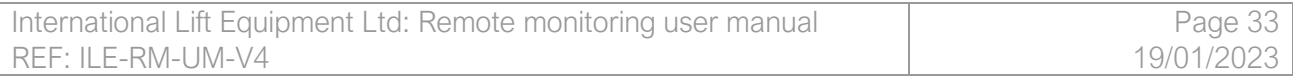

### <span id="page-32-0"></span>LIFT AVAILABILITY REPORT DOWNLOAD

The lift availability report shares the same characteristics as the site view reports regarding the layout of the reports tab, downloading and storing of lift data *[Figure 33.](#page-32-1)*

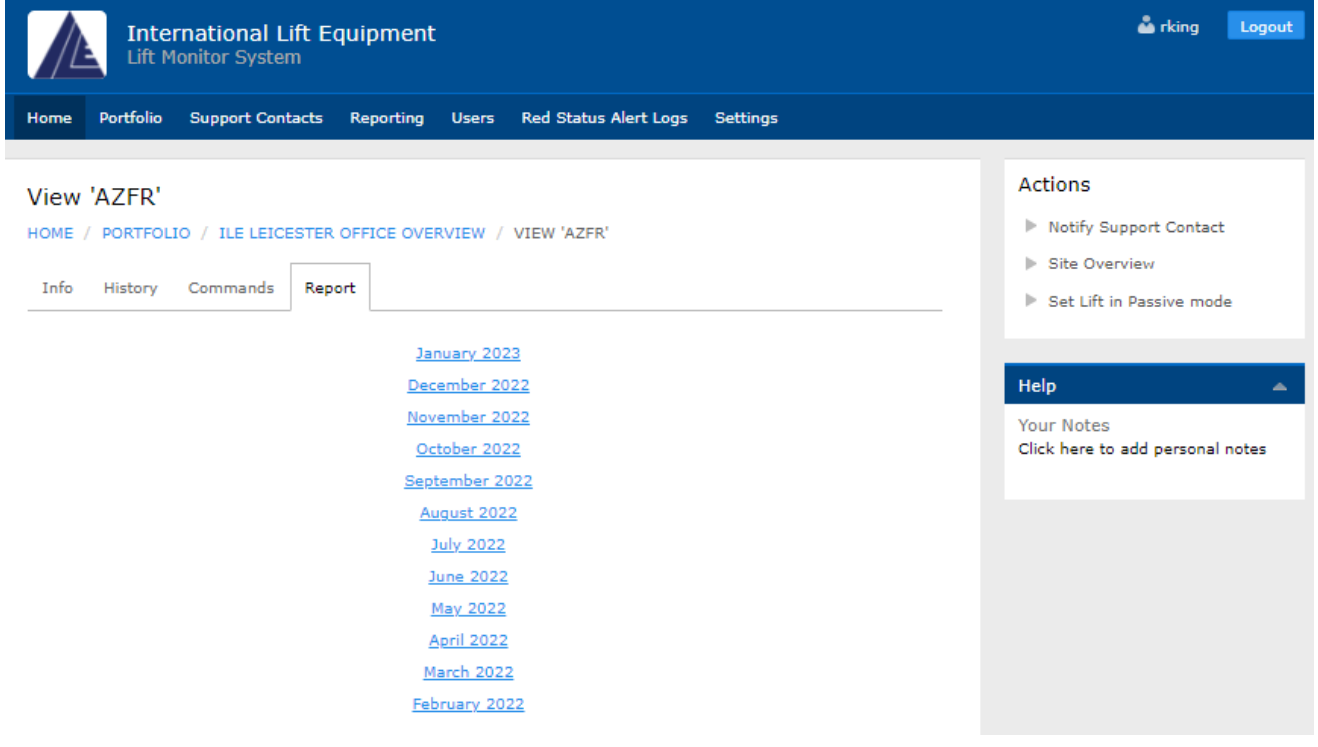

<span id="page-32-1"></span>*Figure 33*

London Tel: 0208 527 9669 London Fax: 0208 531 0936 Website: www.ileweb.co.uk

Leicester Tel: 0116 269 0900 Leicester Fax: 0116 269 0939 Email: rking@ilegroup.co.uk

### <span id="page-33-0"></span>LIFT AVAILABILITY REPORT

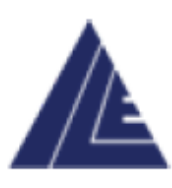

Report period: 01 Jan - 04 Jan Report type: Lift availability Reference: ILE Leicester Office Site group: Lift number: 1 Page no: 1 of 3

### **INTERNATIONAL LIFT EQUIPMENT**

Unit 3 **Wanlip Road** Syston Leicester **LE7 1PD** 

### **SITE LOCATION**

Site address: ILE Leicester Office Unit 3 **Wanlip Road** Systeon Leicester LE7 1PD

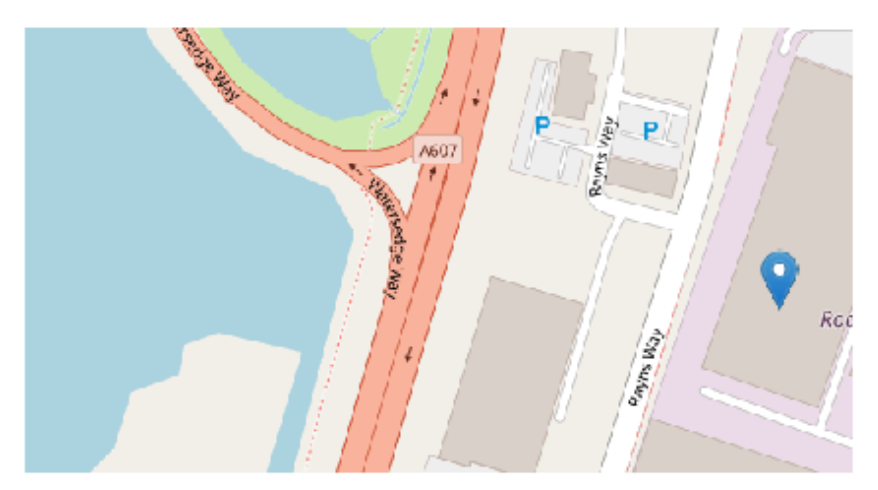

Your data rour uses<br>Skydata Lift Monitoring System<br>Lift availability reports are stored within the portal for a period of 12 months.

*Figure 34*

London Tel: 0208 527 9669 London Fax: 0208 531 0936 Website: www.ileweb.co.uk

Leicester Tel: 0116 269 0900 Leicester Fax: 0116 269 0939 Email: rking@ilegroup.co.uk

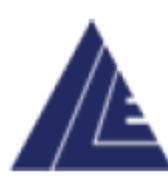

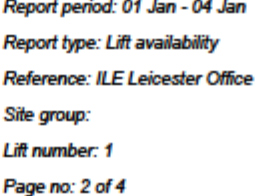

### YOUR SITE BREAKDOWN

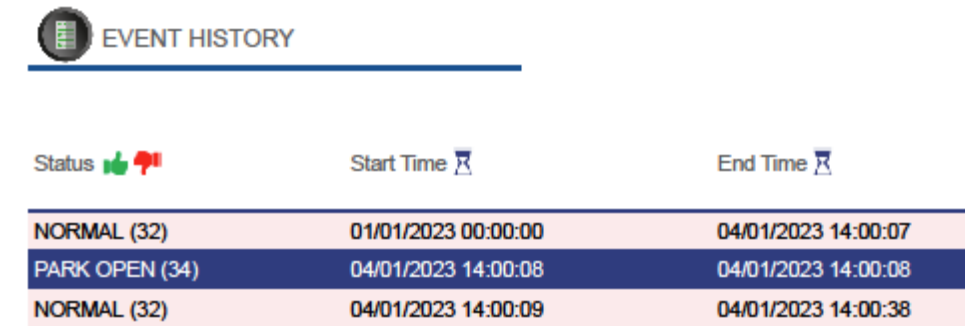

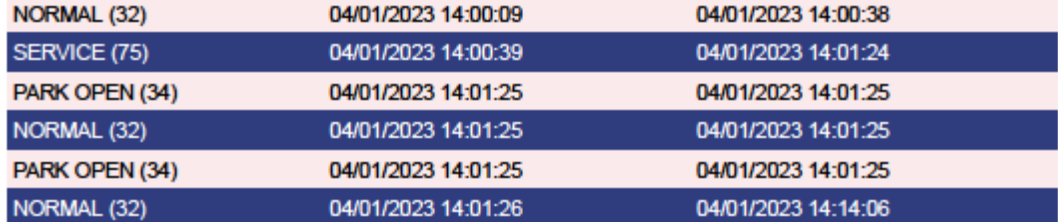

### **LIFT AVAILABILITY**

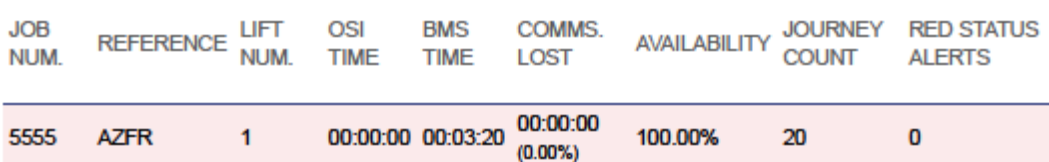

Your data rour uses<br>Skydata Lift Monitoring System<br>Lift availability reports are stored within the portal for a period of 12 months.

<span id="page-34-0"></span>*Figure 35*

London Tel: 0208 527 9669 London Fax: 0208 531 0936 Website: www.ileweb.co.uk

Leicester Tel: 0116 269 0900 Leicester Fax: 0116 269 0939 Email: rking@ilegroup.co.uk

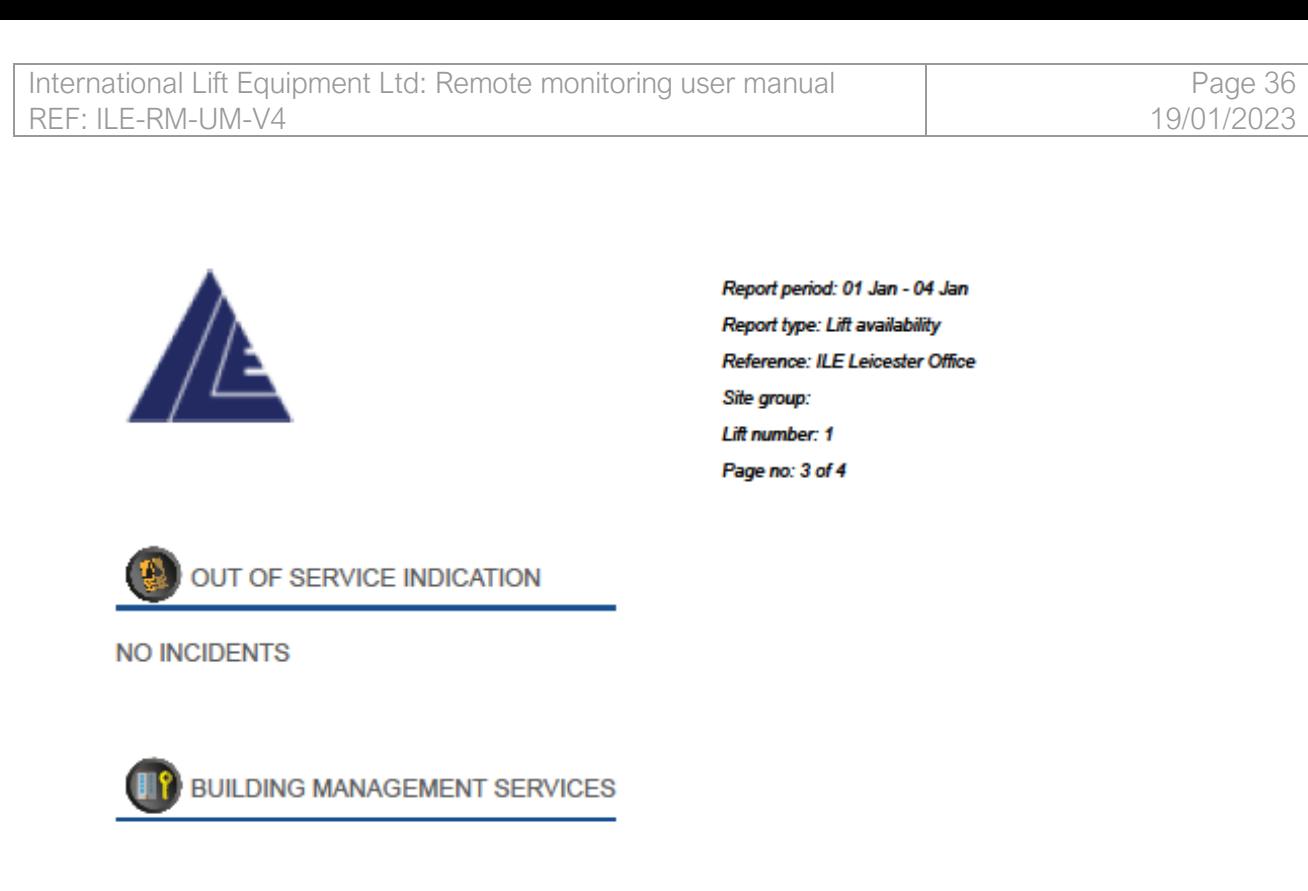

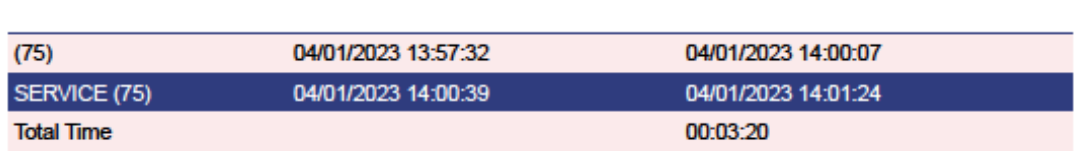

End Time  $\overline{X}$ 

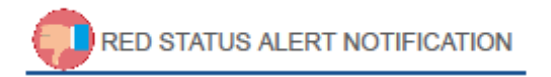

Start Time  $\overline{X}$ 

NO ALERTS TRIGGERED

Status **ub** <sup>41</sup>

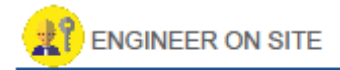

**NO ENGINEER EVENTS** 

Yo*ur data*<br>Skydata Lift Monitoring System<br>Lift availability reports are stored within the portal for a period of 12 months.

*Figure 36*

London Tel: 0208 527 9669 London Fax: 0208 531 0936 Website: www.ileweb.co.uk

Leicester Tel: 0116 269 0900 Leicester Fax: 0116 269 0939 Email: rking@ilegroup.co.uk

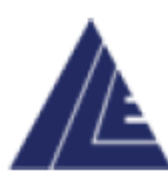

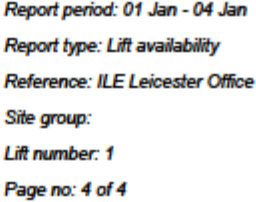

## **JOURNEY COUNTER**

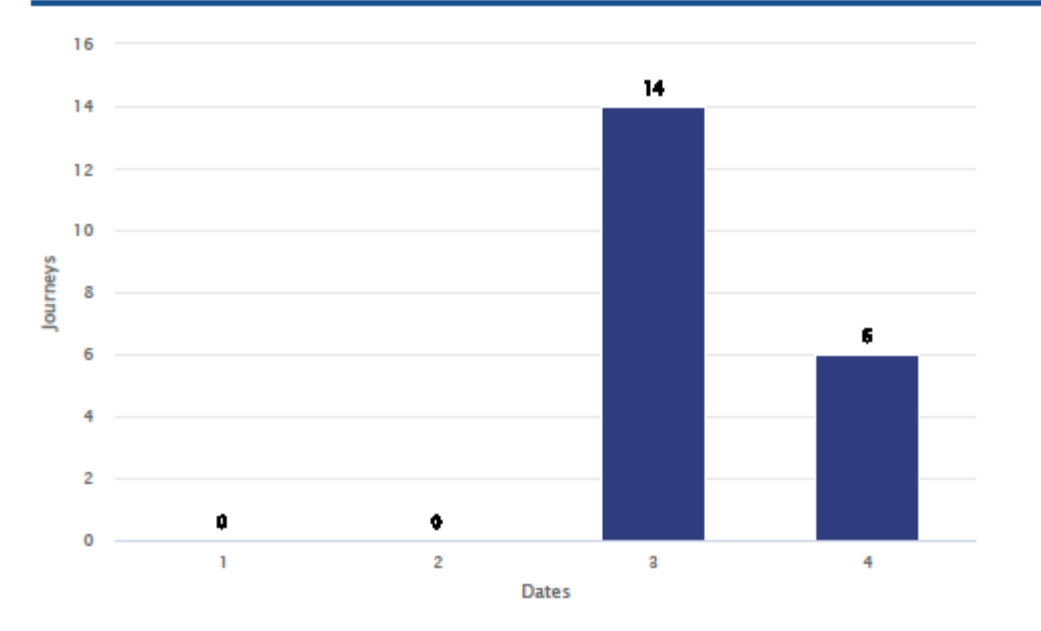

Your data Skydata Lift Monitoring System<br>Skydata Lift Monitoring System<br>Lift availability reports are stored within the portal for a period of 12 months.

*Figure 37*

London Tel: 0208 527 9669 London Fax: 0208 531 0936 Website: www.ileweb.co.uk

Leicester Tel: 0116 269 0900 Leicester Fax: 0116 269 0939 Email: rking@ilegroup.co.uk

The lift availability report is structured in a similar way to the site availability report, the main page reflects the same framework as discussed in the *[previous section.](#page-31-0)*

### <span id="page-37-0"></span>LIFT AVAILABILITY REPORT BREAKDOWN

The opening pages of the report deal specifically with the event history of the lift. This data is populated dynamically as activity is compiled upon the remote monitoring system. The report event history only populates once a status change has been monitored.

This can be viewed in the example given *[Figure 35.](#page-34-0)* As soon as the status changes the status is time stamped to reflect the exact time of change, as shown from normal status to park open.

If a user downloads a mid-month report the last status shown within the event history will be time stamped with the time the report was downloaded.

<span id="page-37-1"></span>*LIFT AVAILABILITY TABLE*

The lift availability table is a direct replica of the site availability report table as discussed in the *[previous section.](#page-31-0)*

### <span id="page-37-2"></span>*OUT OF SERVICE INDICATION*

The out of service indication tab collates all the out of service indication that may have occurred over the previous month or period. It outlines the fault occurred and the time stamped start and end date and time.

An example of this can be seen below *[Figure 38.](#page-37-3)*

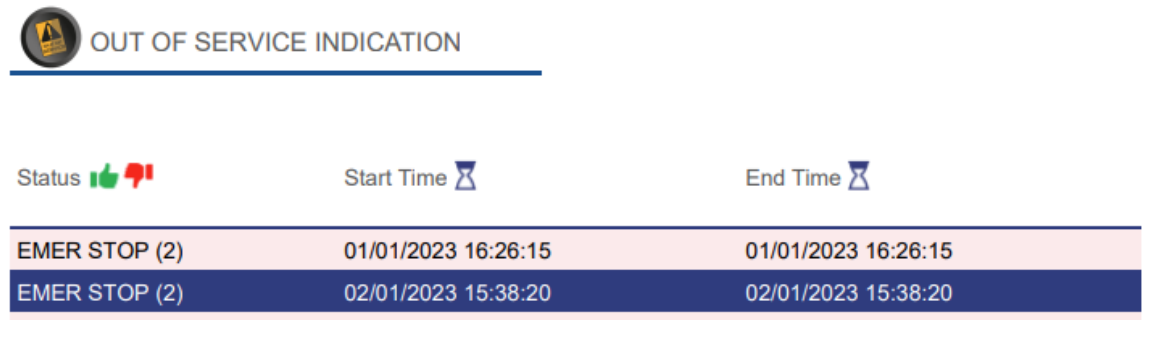

#### <span id="page-37-3"></span>*Figure 38*

London Tel: 0208 527 9669 London Fax: 0208 531 0936 Website: www.ileweb.co.uk

### <span id="page-38-0"></span>*BUILDING MANAGEMENT SERVICES*

The buildings management services tab works in the same manner as the out of service indication tab. It takes all the BMS instances from the event history and collates them into one place given the specific information and the start and end time stamps.

An example of the BMS tab is given below *[Figure 39.](#page-38-2)*

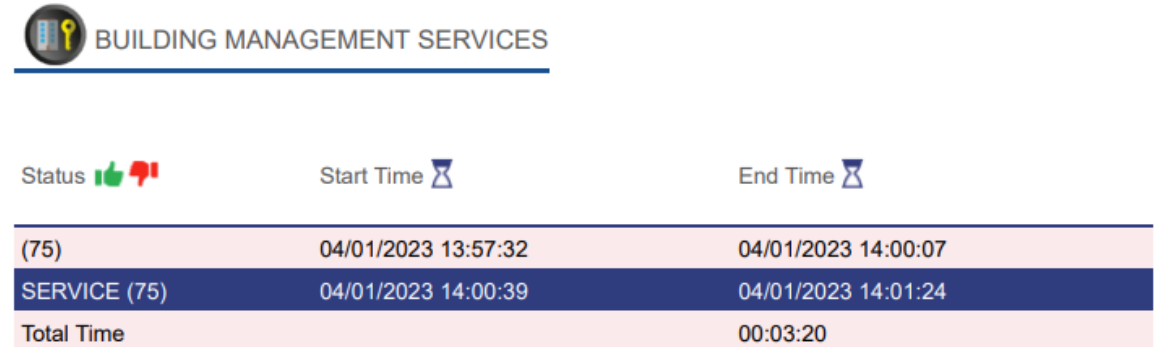

<span id="page-38-2"></span>*Figure 39*

#### <span id="page-38-1"></span>*RED STATUS ALERT NOTIFICATION*

The red status alert notifications tab is used as a point of reference regarding the red status alerts and their notifications. The tab is populated once a red status alert has occurred, at which point the tab is populated with the event status, the description of the event and the total time the red status alert was active, and finally the members of your team that were notified of the instance through email.

An example of this has been given below *[Figure 40.](#page-38-3)*

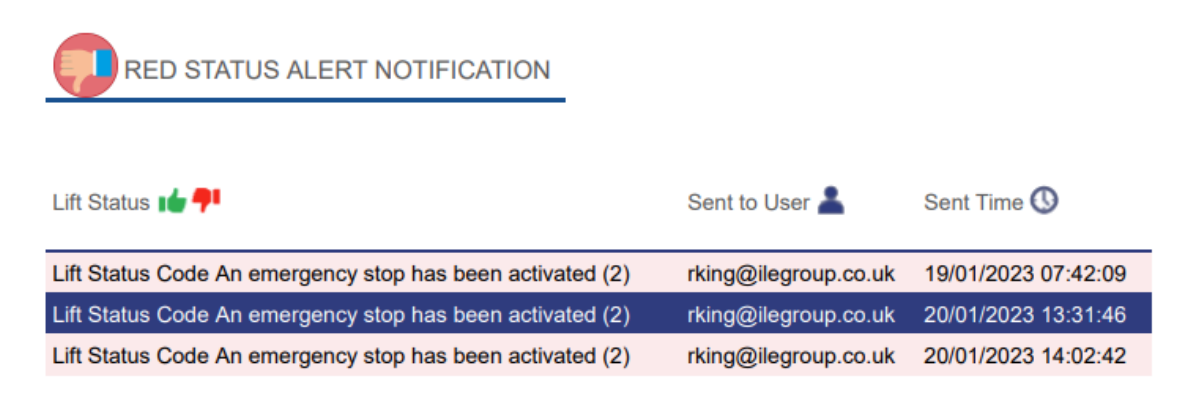

<span id="page-38-3"></span>*Figure 40*

London Tel: 0208 527 9669 London Fax: 0208 531 0936 Website: www.ileweb.co.uk

### <span id="page-39-0"></span>*ENGINEER ON SITE TAB*

The engineer on site tab collates all the engineer on site data from the event history into one place. The tab gives the user the time and date in which the engineer on site has logged into the control panel on site as arrived, then logging out of the panel when leaving site. The tab shown underneath shows the outlined time and gives a total time for the month or period an engineer has been on site.

An example of this has been given below *[Figure 41.](#page-39-1)*

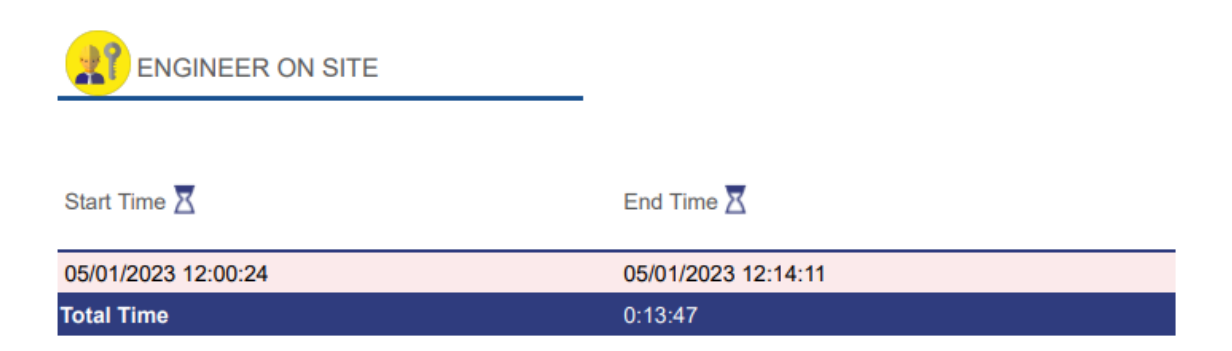

<span id="page-39-1"></span>*Figure 41*

London Tel: 0208 527 9669 London Fax: 0208 531 0936 Website: www.ileweb.co.uk

### <span id="page-40-0"></span>*JOURNEY COUNTER*

The final part of the lift availability report is the journey counter tab. This tab populates the total lift travels for each day given over a period or month. Dates run across the X axis and journeys travelled per day is given in the Y axis. The total number of travels per day is also noted above the bar for journeys on a specific day.

An example of this has been given below *[Figure 42.](#page-40-1)*

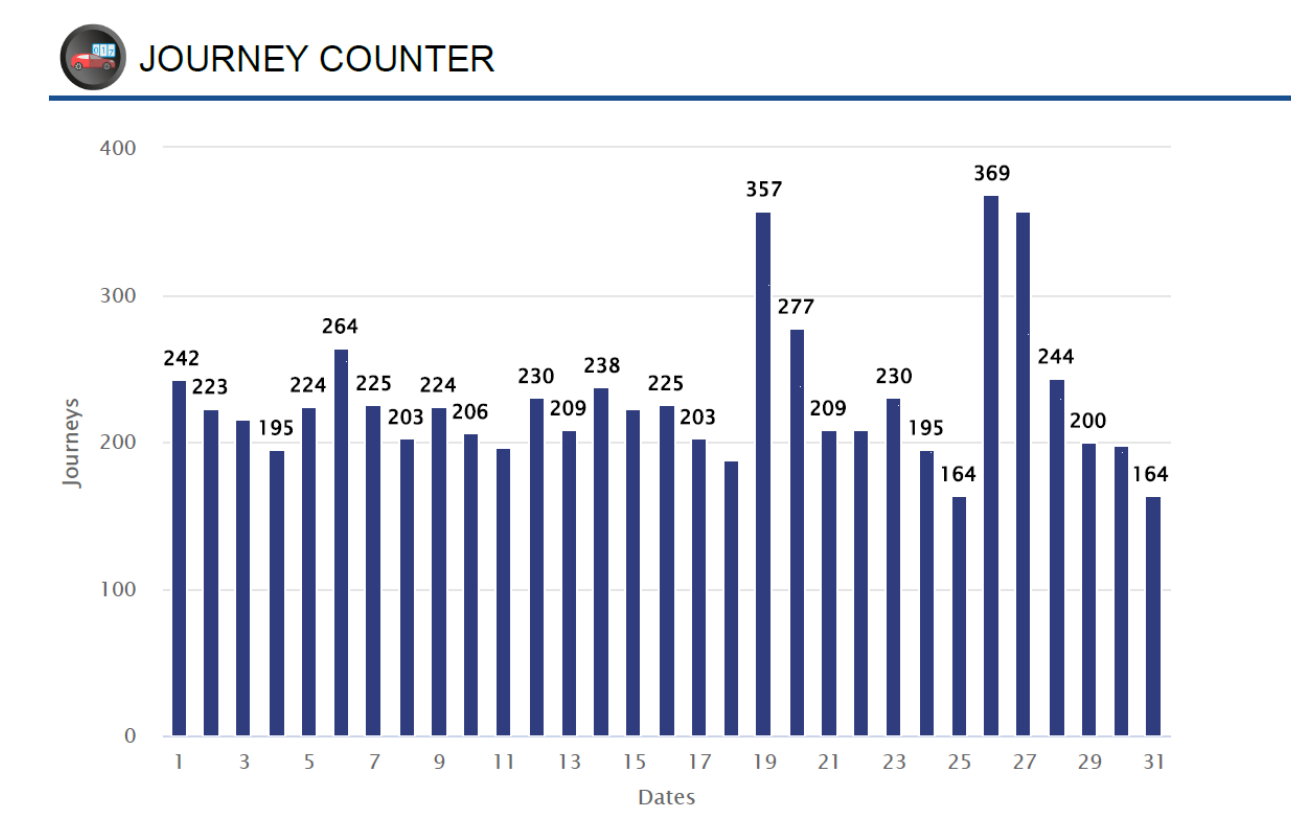

<span id="page-40-1"></span>*Figure 42*

London Tel: 0208 527 9669 London Fax: 0208 531 0936 Website: www.ileweb.co.uk

Leicester Tel: 0116 269 0900 Leicester Fax: 0116 269 0939 Email: rking@ilegroup.co.uk

# <span id="page-41-0"></span>ADDING NEW USERS

The user tab allows a user to view all the current users on your portfolio and add/remove users from your account. The user's tab has its own section which is allocated at the top of the page shown in *[Figure 43.](#page-41-1)*

This tab directs the user to the user's screen giving a list of the current users allowed access to your system *[Figure 44.](#page-42-0)*

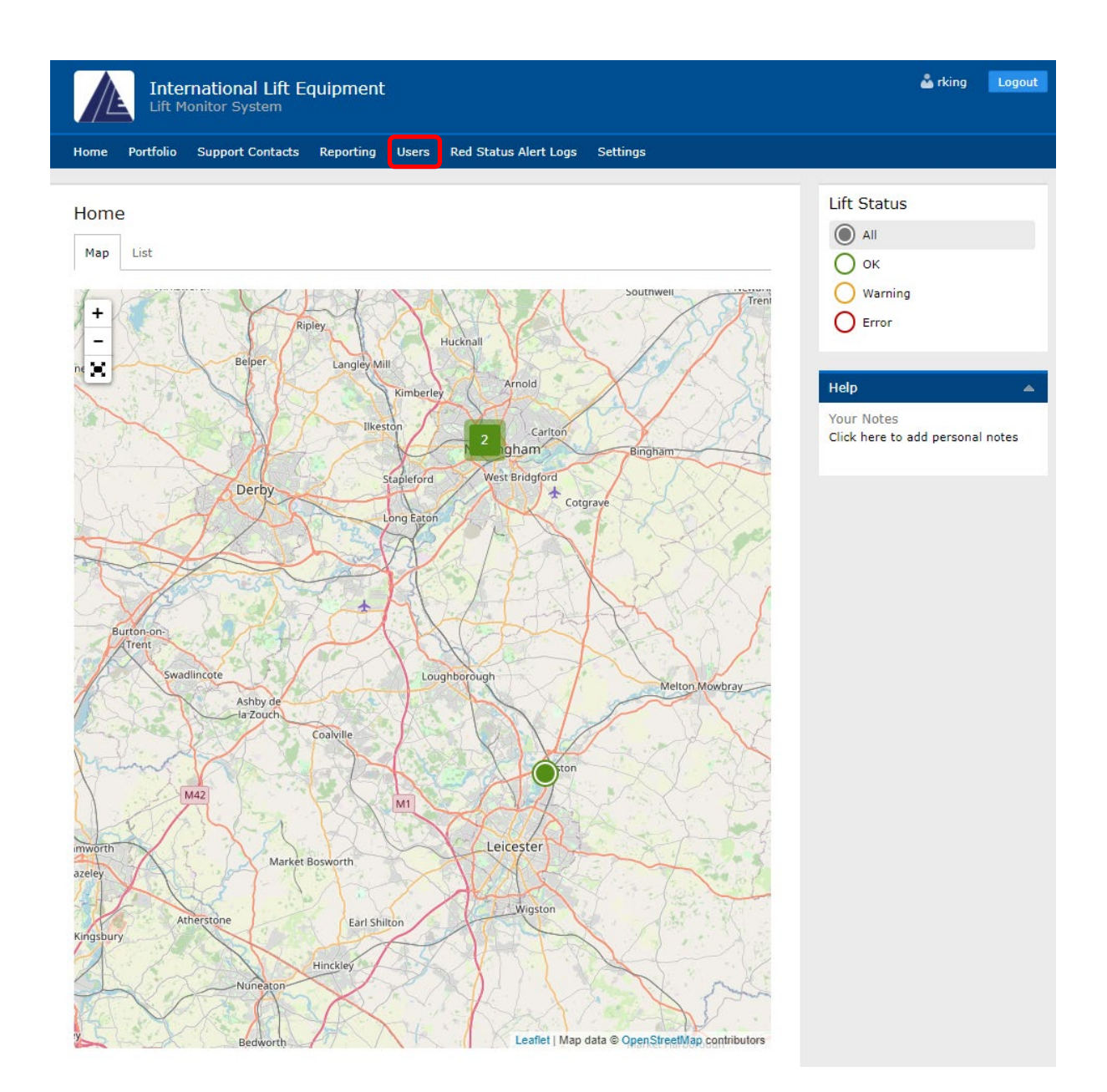

<span id="page-41-1"></span>*Figure 43*

London Tel: 0208 527 9669 London Fax: 0208 531 0936 Website: www.ileweb.co.uk

Leicester Tel: 0116 269 0900 Leicester Fax: 0116 269 0939 Email: rking@ilegroup.co.uk

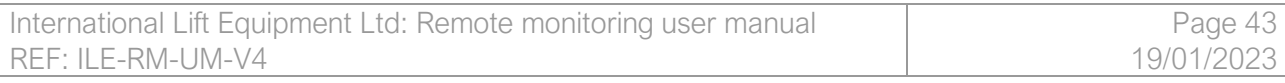

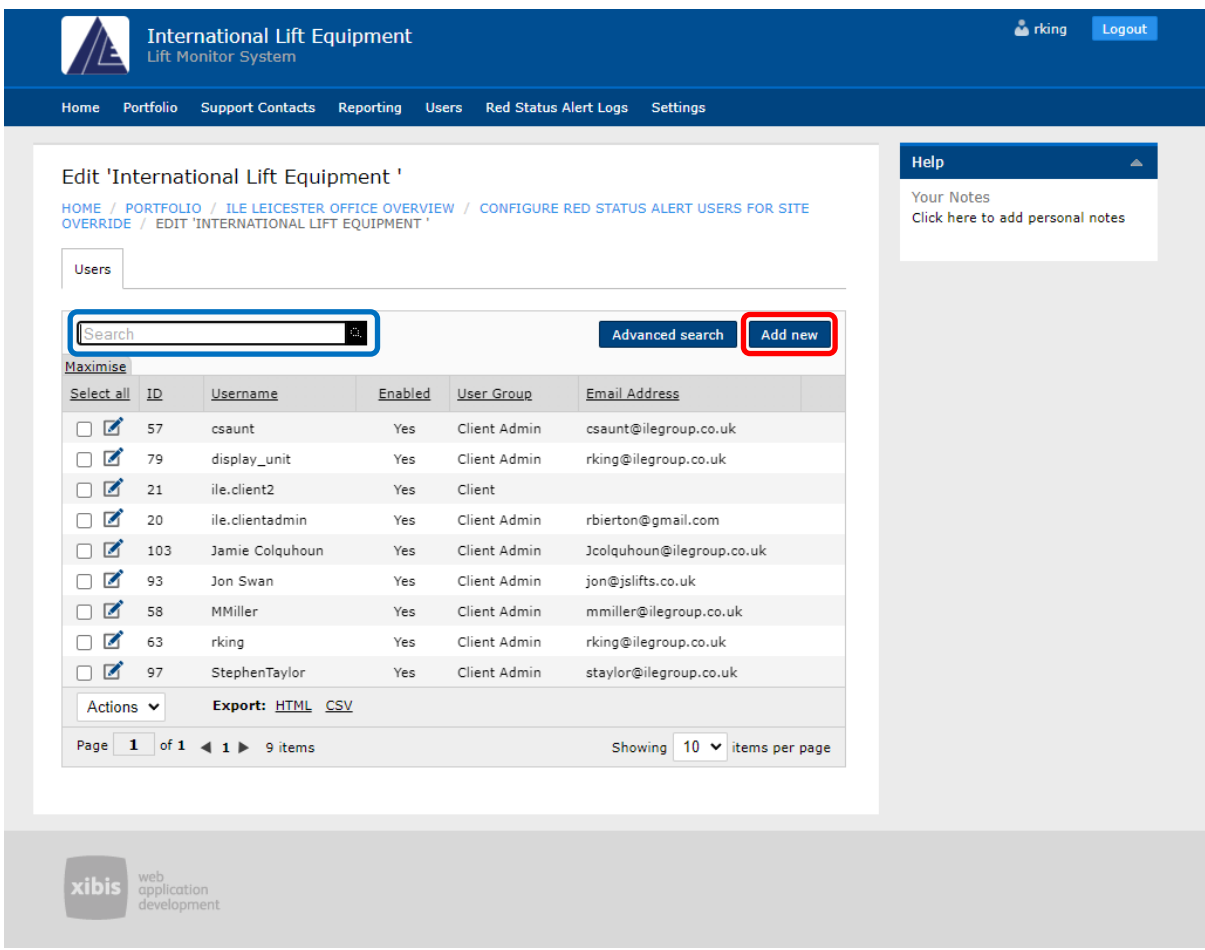

<span id="page-42-0"></span>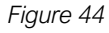

Adding a new user is achieved by clicking the 'Add new' button from the user list screen *[Figure](#page-42-0)  [44.](#page-42-0)* The add user page shown in *[Figure 45](#page-43-0)* below requires the following details for adding a new user:

- *1. Usernames – This can be anything if the usernames are unique to a user and are not duplicates of another, typically this would be a user's first and second name.*
- *2. Passwords – All passwords are required to be unique and secure once you have sent a user their password. Forcing a password change for a user to allows for the account user to create, it is best practice to allow users to set a password that is personal and unique to them.*
- *3. User groups – The user groups allow for users to be added into one of two groups either client or client admin. Client admins have increased permissions with the ability to add and remove user accounts.*
- *4. User details – The users' personal details are required such as full name and any contact details the user would like to be contacted through.*

London Tel: 0208 527 9669 London Fax: 0208 531 0936 Website: www.ileweb.co.uk

*5. User control – Ticking this box confirms that you want to allow this user remote control of the lifts in your portfolio.* [Commands tab](#page-27-0) *are covered in further detail in their own section. If you do not want to allow a user the ability to use commands just the ability to view information, then unclick this box. This tick box only appears once a user group has been chosen.* 

*Any box shown with an asterisk is mandatory. Click Save to store these details. If you want to add another user, you can click the Save & follow this process again starting with the create new button.*

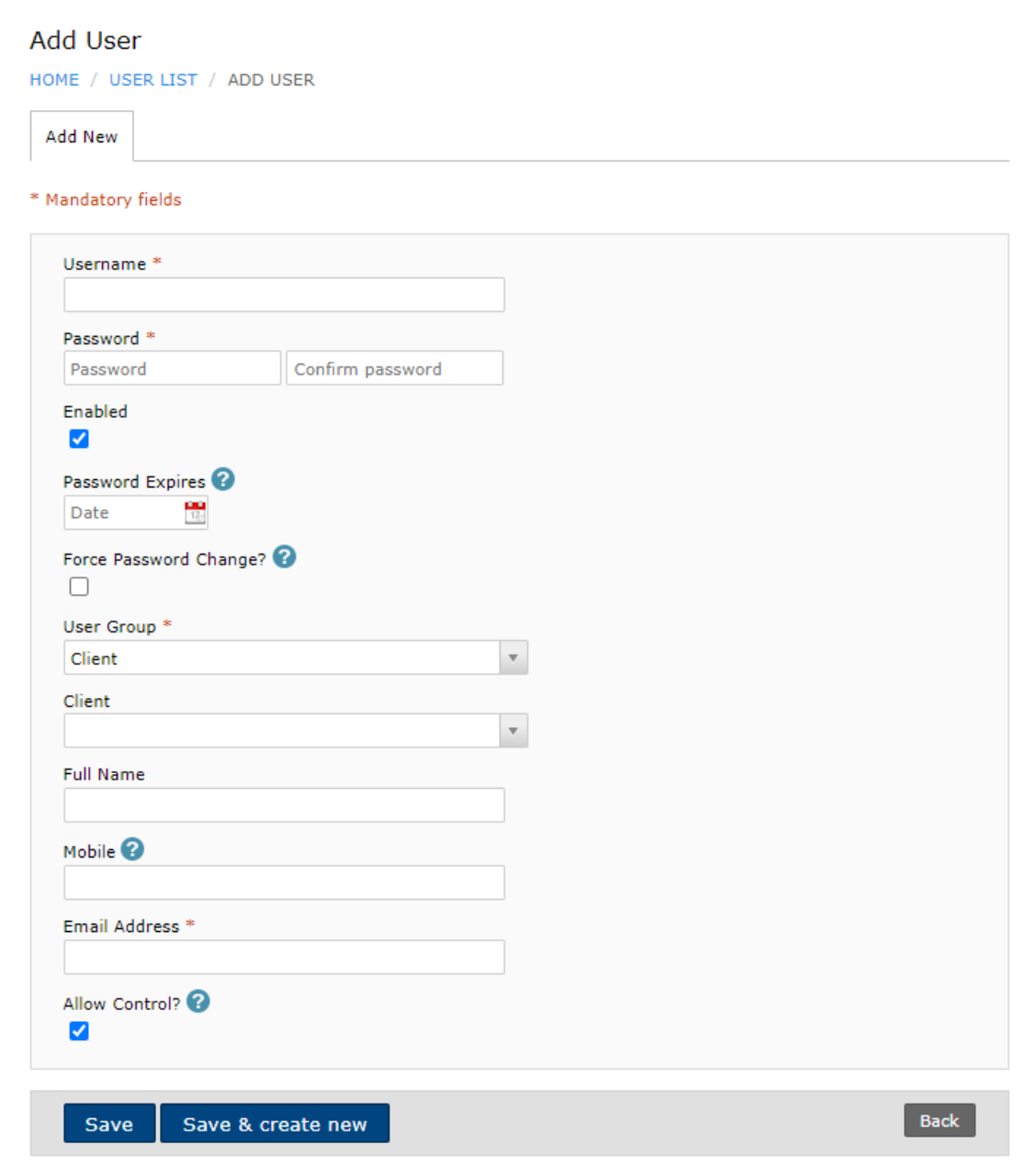

#### <span id="page-43-0"></span>*Figure 45*

London Tel: 0208 527 9669 London Fax: 0208 531 0936 Website: www.ileweb.co.uk

Leicester Tel: 0116 269 0900 Leicester Fax: 0116 269 0939 Email: rking@ilegroup.co.uk

### <span id="page-44-0"></span>USER SEARCHING

The user tab can also be used to search for users that have access to your portfolio. This can be done in one of two ways, firstly you can do a simple search typing in the user's credentials within the search box shown at the top of the user page, shown in blue *[Figure 44.](#page-42-0)*

An advanced search option is also available to user's search, this allows you to search by any combination of the properties of a user *[Figure 46.](#page-44-1)*

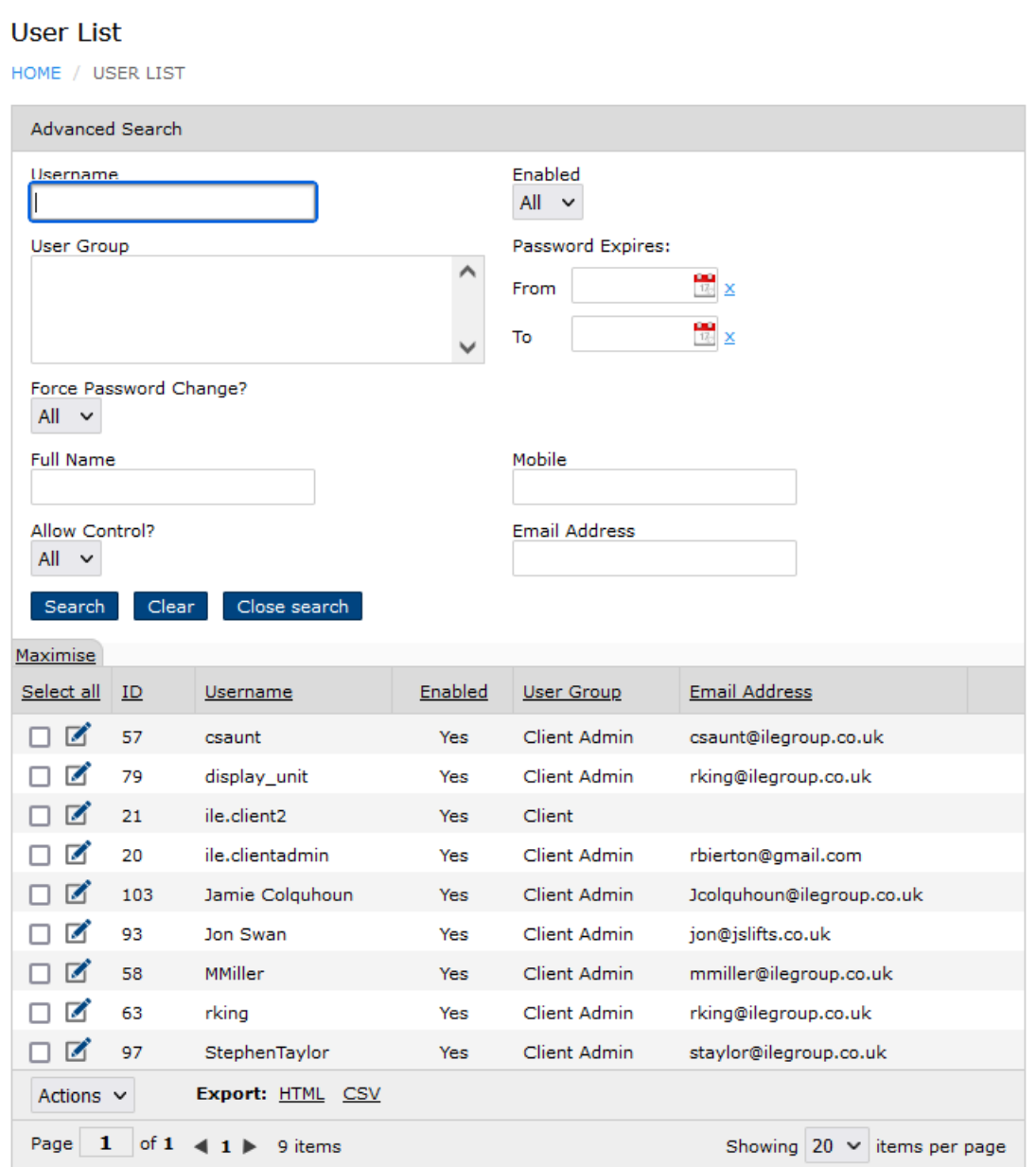

#### <span id="page-44-1"></span>*Figure 46*

London Tel: 0208 527 9669 London Fax: 0208 531 0936 Website: www.ileweb.co.uk

Leicester Tel: 0116 269 0900 Leicester Fax: 0116 269 0939 Email: rking@ilegroup.co.uk

## <span id="page-45-0"></span>REMOVING A USER

To remove a user from your account, you will need to click the tick box next to the user you wish to remove *[Figure 47.](#page-45-2)*

Then clicking the action button drop down menu will show a delate user button, clicking this will remove the selected user *[Figure 48.](#page-45-3)*

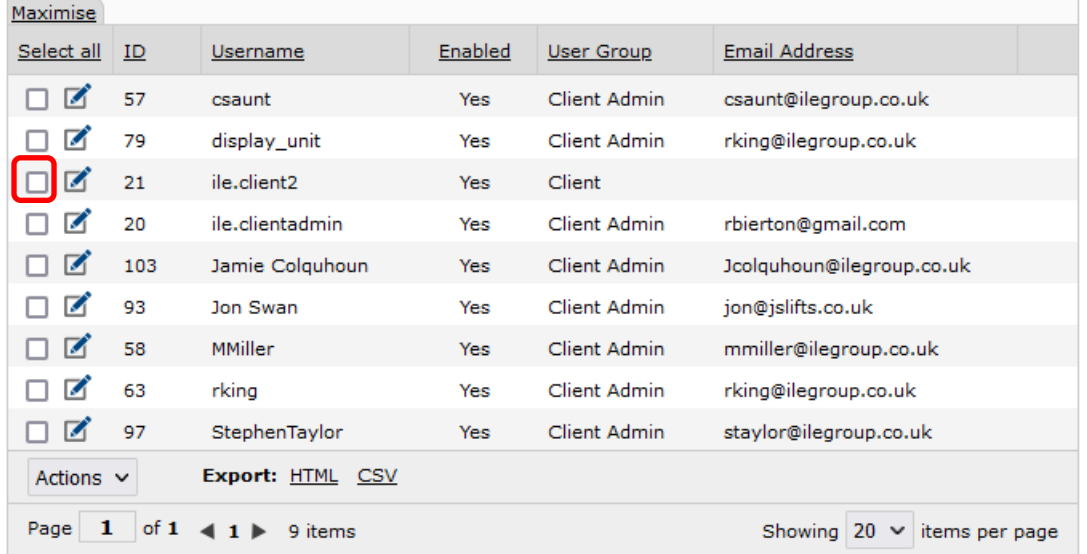

<span id="page-45-2"></span>*Figure 47*

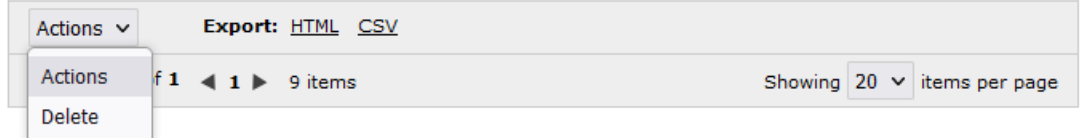

<span id="page-45-3"></span>*Figure 48*

### <span id="page-45-1"></span>EXPORT USER LIST

Your user list can be exported either as HTML or as a CSV file. This is achieved by clicking on the desired format on the user list page, shown in blue *[Figure 47.](#page-45-2)*

London Tel: 0208 527 9669 London Fax: 0208 531 0936 Website: www.ileweb.co.uk

# <span id="page-46-0"></span>RED STATUS ALERTS LOG

Red status alerts work to notify specific support contacts upon your account when a lift has triggered an error status. These emails are sent at select intervals specified by yourself, the default interval time is 8 hours, to change this interval time, and notify us on who your support contacts are please contact ILE support.

*[Client information request.](#page-3-1)*

### <span id="page-46-1"></span>RED STATUS ALERT EMAILS

The emails sent from the system to users are populated with the following *[Figure 49.](#page-46-2)* The email firstly outlines the lift reference and specific error code accompanied by the description within the heading. Then it is followed by the site address the date and time the alert had been raised.

Lastly the email has two links for the support user to use. The first link takes the user straight to the [Lift screen.](#page-18-0) The second link takes the user to the specific alert upon the web page, this will give the user more information on the error, such as time cleared, email last sent and the time the next email is due to be sent *[Figure 50.](#page-47-0)*

### Red Alert Message for Lift Test rig office at International Lift Equipment

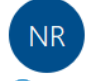

no-reply@ilegroup.co.uk To Rhys King

(1) Click here to download pictures. To help protect your privacy, Outlook prevented automatic download of some pictures in this message.

#### Lift Test rig office has reported a red alert status code of 2: "An emergency stop has been activated"

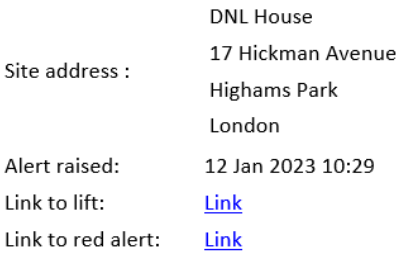

#### <span id="page-46-2"></span>*Figure 49*

London Tel: 0208 527 9669 London Fax: 0208 531 0936 Website: www.ileweb.co.uk

Leicester Tel: 0116 269 0900 Leicester Fax: 0116 269 0939 Email: rking@ilegroup.co.uk

### Edit 'Test rig office '

HOME / EDIT 'TEST RIG OFFICE'

#### Red Alert Status Log Details

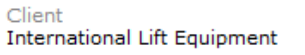

Site Test rig London

Lift Reference Test rig office

Lift Status Code

2 - An emergency stop has been activated

Alert First Raised 12/01/2023 10:29:00

Lift Id

166

Alert Cleared<br>12/01/2023 10:30:19

Alert Email Last Sent 12/01/2023 10:30:00 Next Alert Due 12/01/2023 18:30:00

Back

<span id="page-47-0"></span>*Figure 50*

London Tel: 0208 527 9669 London Fax: 0208 531 0936 Website: www.ileweb.co.uk

Leicester Tel: 0116 269 0900 Leicester Fax: 0116 269 0939 Email: rking@ilegroup.co.uk

# <span id="page-48-0"></span>STATUS CODES

Below is a list of status codes used on the remote monitoring system, the list below is to be used as a point of reference. Status codes are produced by the website in conjunction with the lift controller.

This list is dynamic and will be updated over time.

The chart outlines the status code, name, and a description for each code.

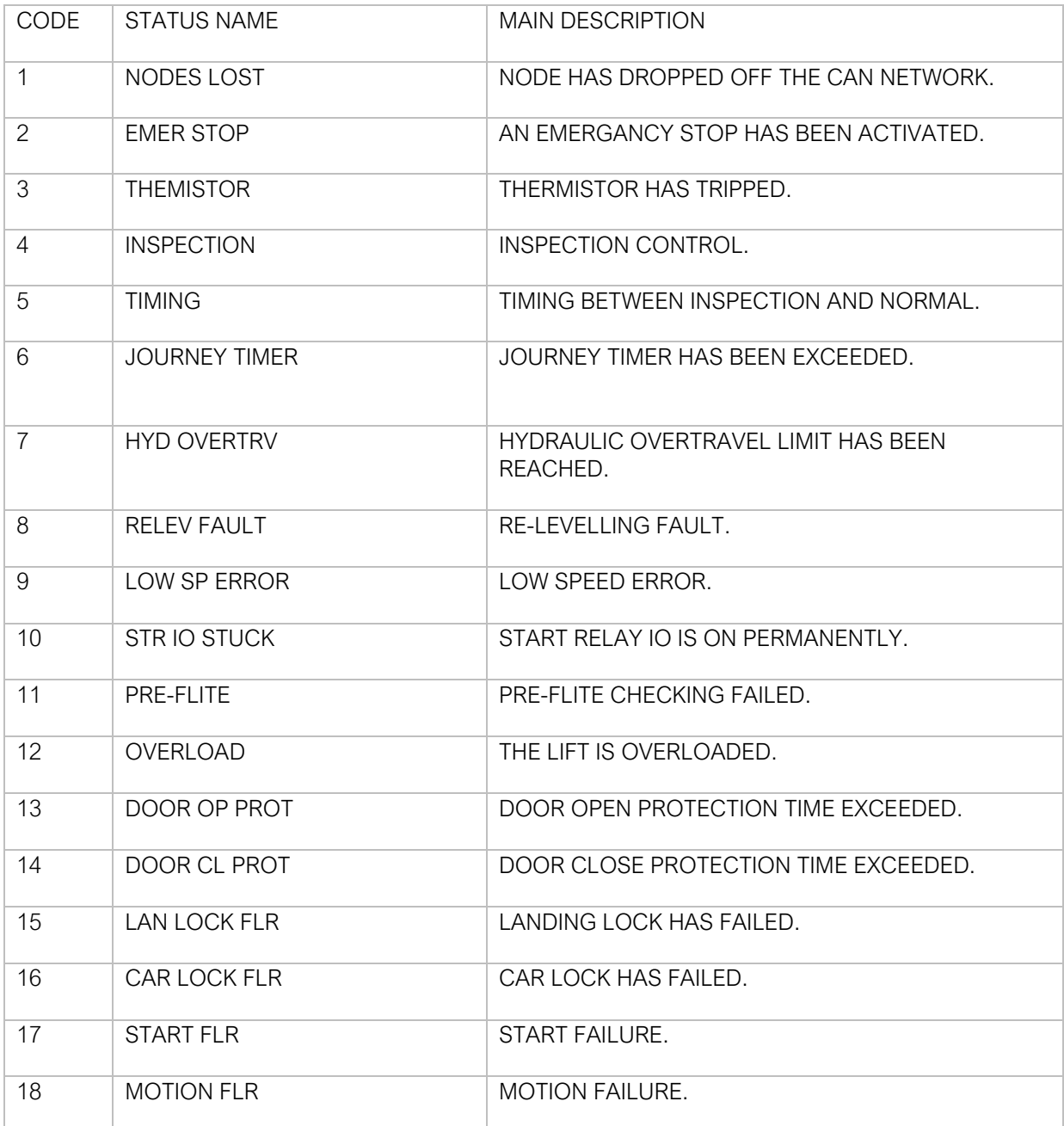

London Tel: 0208 527 9669 London Fax: 0208 531 0936 Website: www.ileweb.co.uk

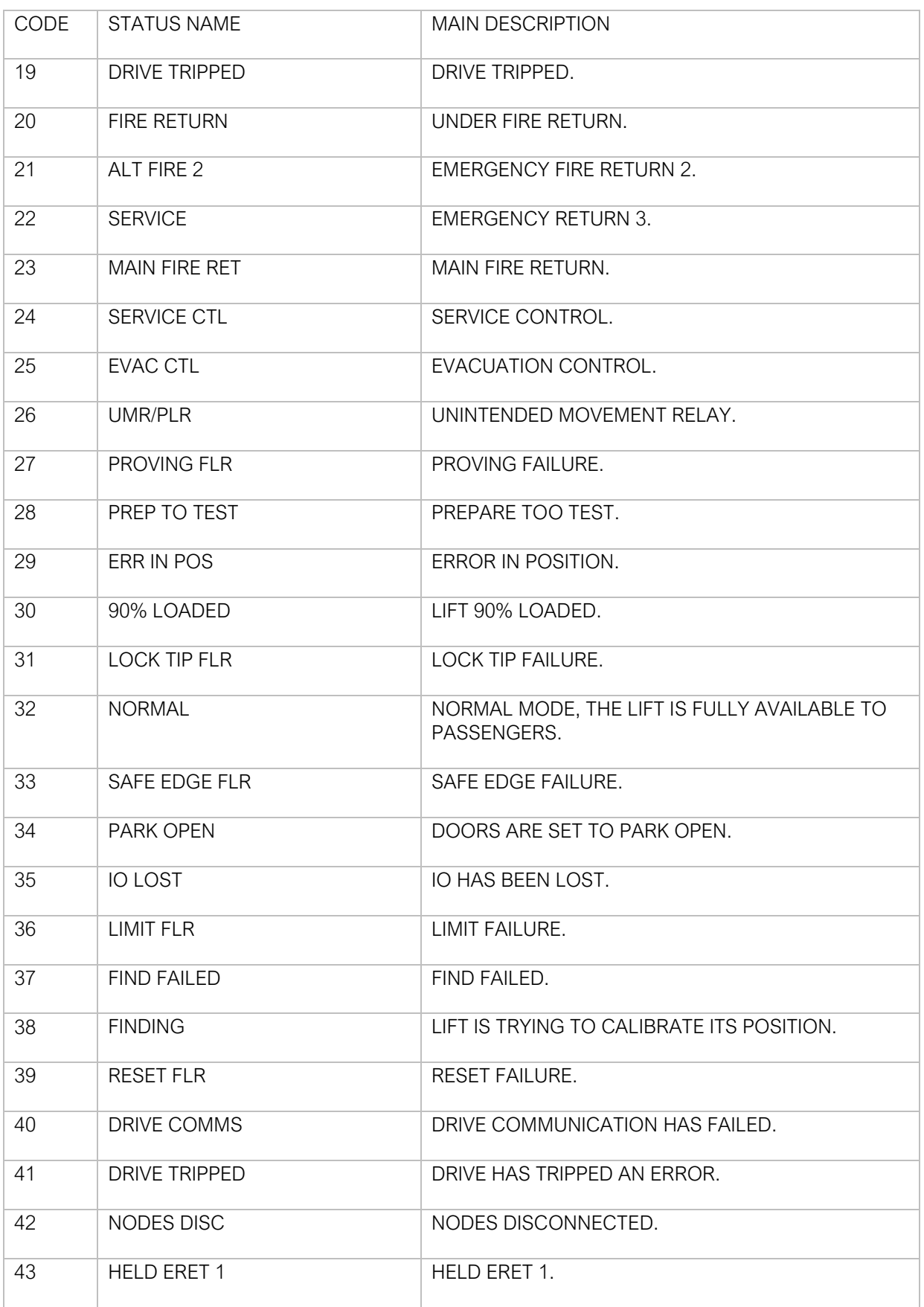

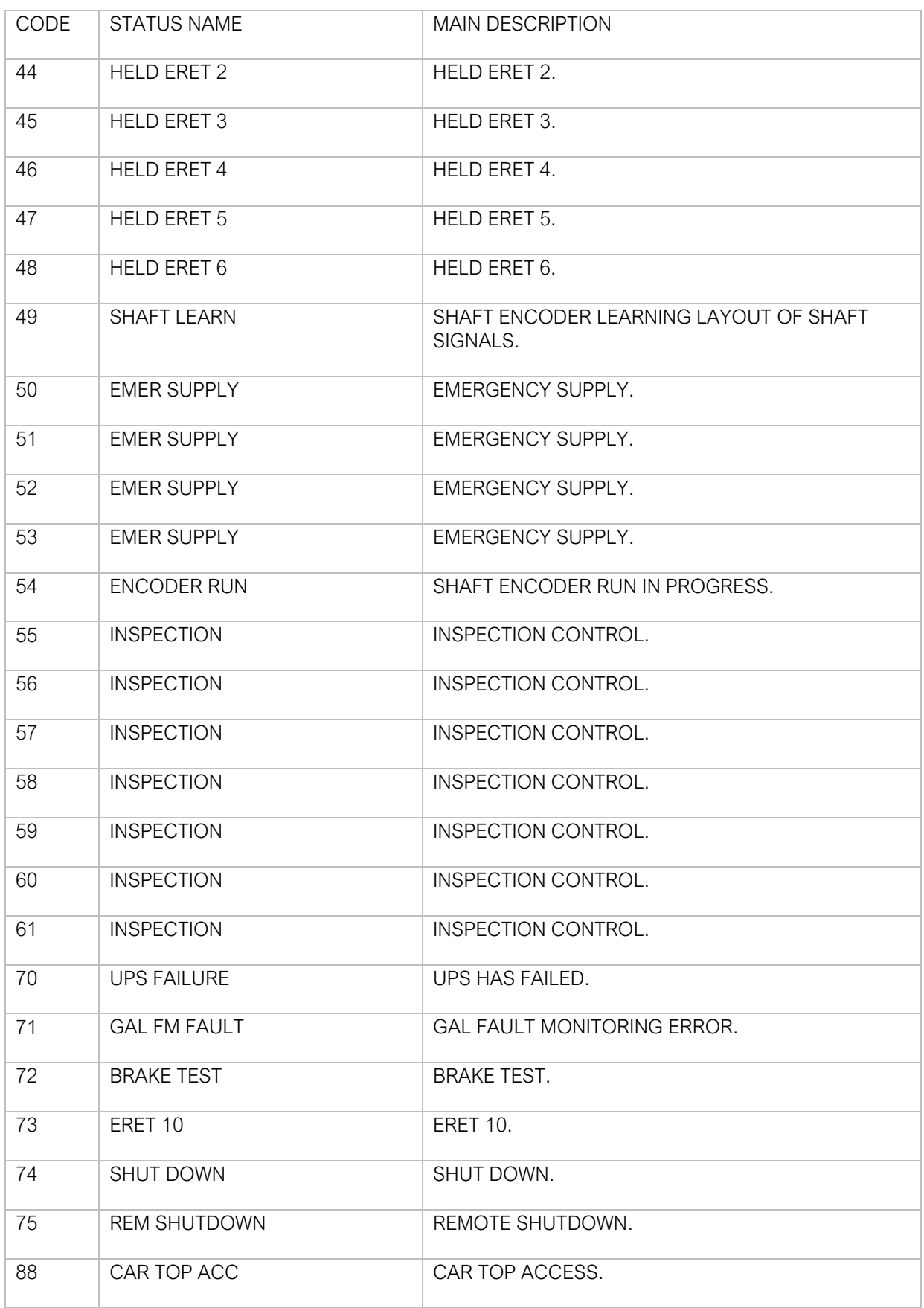

Leicester Tel: 0116 269 0900 Leicester Fax: 0116 269 0939 Email: rking@ilegroup.co.uk

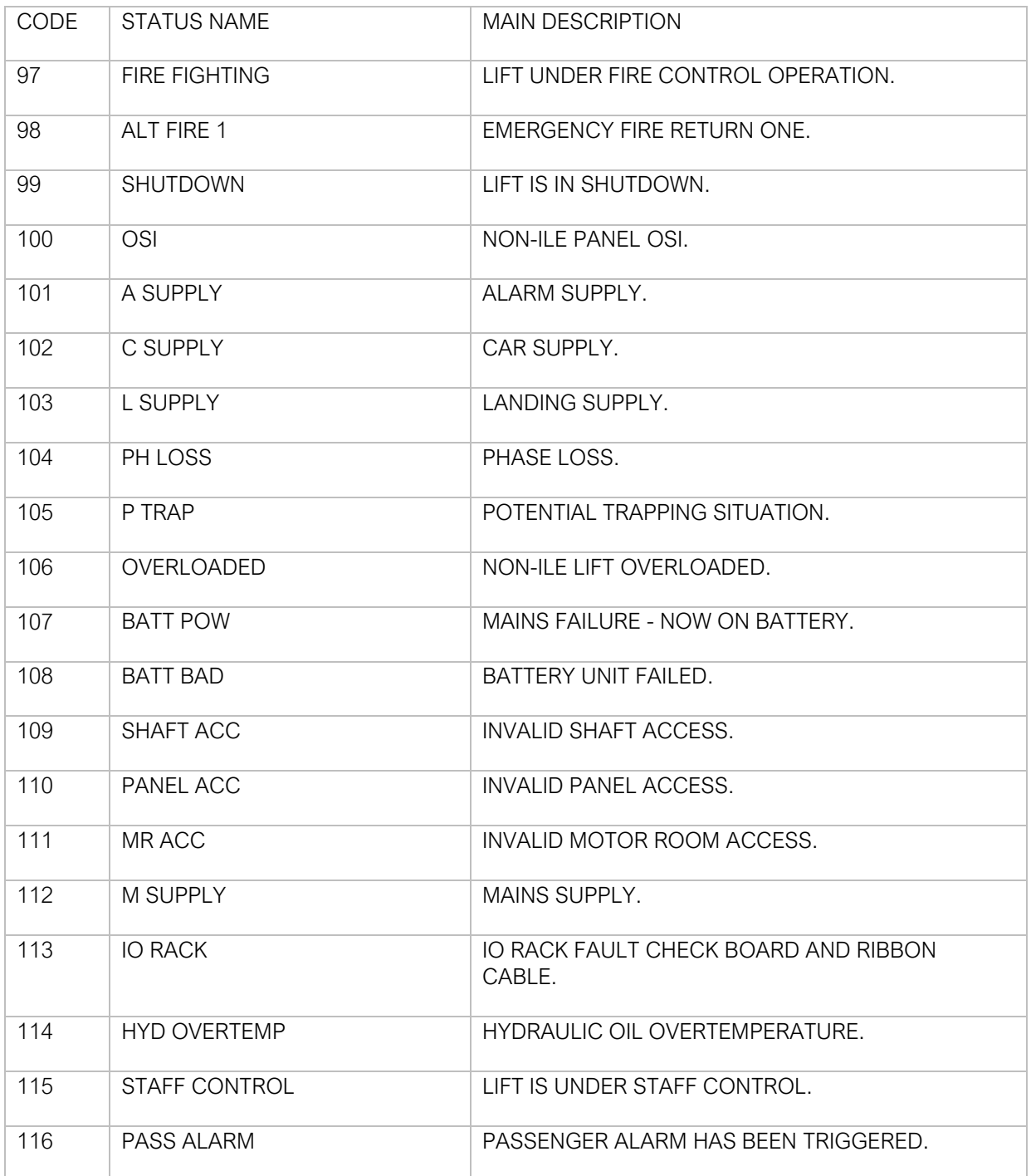

Leicester Tel: 0116 269 0900 Leicester Fax: 0116 269 0939 Email: rking@ilegroup.co.uk